Oracle Financial Services
Compliance Regulatory Reporting
Russian Suspicious Transaction Report
User Guide

Release 8.0.4.0.0 April 2017

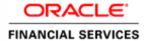

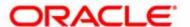

# Oracle Financial Services Compliance Regulatory Reporting Russian Suspicious Transaction Report

Release 8.0.4.0.0 April 2017

Part Number: E86133-01

Oracle Financial Services Software, Inc. 1900 Oracle Way Reston, VA 20190

| First Edition (April 2017)                                                                                                    |
|----------------------------------------------------------------------------------------------------|
| Copyright © 2017, Oracle and/or its affiliates. All rights reserved.  Printed in U.S.A. No part of this publication may be reproduced, stored in a retrieval system, or transmitted in any form or by any means, electronic, mechanical, photocopying, recording, or otherwise without the prior written permission. |
| Trademarks                                                                                                    |
| Oracle is a registered trademark of Oracle Corporation and/or its affiliates.  Other names may be trademarks of their respective owners.                                                                                                    |
| Oracle Financial Services Software, Inc.                                                                                                    |
| 1900 Oracle Way<br>Reston, VA 20190                                                                                                    |
| Phone: (703) 478-9000                                                                                                    |
| Fax: (703) 318-6340 Internet: www.oracle.com/financialservices                                                                                                    |

# Contents

| List of Tables.    |                                                                          |      |
|--------------------|--------------------------------------------------------------------------|------|
| List of Figures    | <b></b>                                                                  | V    |
| About This Gu      | ıide                                                                     | VII  |
| Who Should Use th  | nis Guide                                                                | VII  |
| How this Guide is  | Organized                                                                | VIII |
| Where to Find Mor  | re Information                                                           | VIII |
| Conventions Used   | in this Guide                                                            | IX   |
| CHAPTER 1          | About Compliance Regulatory Reporting                                    | 1    |
| Introduction to Co | mpliance Regulatory Reporting                                            | 1    |
|                    | ncial Services Compliance Regulatory Reporting Application               |      |
| CHAPTER 2          | Getting Started                                                          | 3    |
| User Roles         |                                                                          | 3    |
| User Access        |                                                                          | 3    |
| Logging in to Com  | pliance Regulatory Reporting                                             | 4    |
| Accessing Complia  | nce Regulatory Reporting from OFSFCCM                                    | 5    |
| CHAPTER 3          | Managing Compliance Regulatory Reporting                                 | 9    |
| Compliance Regula  | tory Reporting Workflow                                                  | 9    |
|                    |                                                                          |      |
|                    | rom OFSFCCM                                                              |      |
| 9                  | R on an Alert                                                            |      |
| 0                  | R on a Caseknowledgement to OFSFCCM from Compliance Regulatory Reporting |      |
|                    | v STR from OFSCRR                                                        |      |
| O .                |                                                                          |      |
| _                  | orts Using Simple Search                                                 |      |
| 0 1                | orts Using Advanced Search                                               |      |
| 0 1                | orts Using Pre-defined Views                                             |      |
| Regulatory Rep     | oorts List                                                               | 27   |
| Saving Views       |                                                                          | 29   |
| 9                  | for Approval                                                             |      |
|                    | rt Details                                                               |      |
| Keport Cont        | 'ext                                                                     | 30   |

#### Contents

| Managing Reporting Entity                                                             |            |
|---------------------------------------------------------------------------------------|------------|
| Report Indicators                                                                     | 31         |
| Information about the submitting Credit Organization or Branch of Credit Organization |            |
| Managing Report Information                                                           | 33         |
| Transaction Details                                                                   |            |
| Transaction Participants                                                              |            |
| Managing Activity Description                                                         | 40         |
| Managing Documents                                                                    | 40         |
| Editing the Document Details                                                          |            |
| Removing Documents                                                                    | 4          |
| Viewing Audit                                                                         | 48         |
| Taking Action on Reports                                                              | 51         |
| Requesting the Report for Approval                                                    | 5 î        |
| Approving Reports                                                                     | 52         |
| Reworking on Reports                                                                  |            |
| Cancel Filing of Reports                                                              | 5          |
| Reopening Reports                                                                     | 54         |
| Submitting Reports                                                                    | 5 <i>c</i> |
| Generating Revised Reports                                                            | 58         |
| Uploading Acknowledgement                                                             | 59         |
| Adding Comments to an STR                                                             | 60         |
| Setting Due Date of an STR                                                            | 61         |
| Exporting the Report Details to Excel                                                 | 62         |
|                                                                                       |            |

# List of Tables

| Table 1. Conventions Used in this Guide                                                                    | IX        |
|----------------------------------------------------------------------------------------------------|-----------|
| Table 2. User Access                                                                                       | 3         |
| Table 3. Action that can be performed in various statuses                                                  | 11        |
| Table 4. Statuses in which Reports are editable by users                                                   | 12        |
| Table 5. Statuses in which Reports are viewed by users                                                     | 12        |
| Table 6. Creating New Report                                                                               | 18        |
| Table 7. Components of RR Search Bar                                                                       | 22        |
| Table 8. Report Indicators Details                                                                         | 32        |
| Table 9. Information about the submitting Credit Organization or Branch of Credit Organization Details     | 32        |
| Table 10. Transaction Details                                                                              | 34        |
| Table 11. Transaction Participants Details                                                                 | 37        |
| Table 12. Transaction Participant - Address of State Registration of Legal Entity/ Address of Residence De | etails 39 |
| Table 13. Transaction Participant - Address of Location of Legal Entity/ Place of Stay Details             | 39        |
| Table 14. Transaction Participant - Personal Identification Document Details                               | 40        |
| Table 15. Transaction Participant - Document of Stay Details                                               | 40        |
| Table 16. Transaction Participant - Account Details Details                                                |           |
| Table 17. Transaction Representatives Details                                                              | 42        |
| Table 18. Transaction Representative - Address of State Registration of Legal Entity Details               | 44        |
| Table 19. Transaction Representative - Address of Location of Legal Entity/ Place of Stay Details          | 45        |
| Table 20. Transaction Representative - Personal Identification Document Details                            | 45        |
| Table 21. Transaction Representative - Document of Stay Details                                            | 46        |
| Table 22. Add Document Fields description                                                                  | 47        |
| Table 23. Actions Grid Field Descriptions                                                                  | 50        |
| Table 24. Statuses where Analyst and Supervisor can perform Set Due Date action                            | 61        |

| List of Tables |  |  |
|----------------|--|--|
|                |  |  |
|                |  |  |
|                |  |  |
|                |  |  |
|                |  |  |
|                |  |  |
|                |  |  |
|                |  |  |
|                |  |  |
|                |  |  |
|                |  |  |
|                |  |  |
|                |  |  |
|                |  |  |
|                |  |  |
|                |  |  |
|                |  |  |
|                |  |  |
|                |  |  |
|                |  |  |
|                |  |  |
|                |  |  |
|                |  |  |

# List of Figures

| E. 4 OECAMII . D                                                                | _  |
|---------------------------------------------------------------------------------|----|
| Figure 1. OFSAAI Login Page                                                     |    |
| Figure 2. OFSAAI Home Page                                                      |    |
|                                                                                 |    |
| Figure 4. Compliance Regulatory Reporting workflow for Analyst and Supervisor   |    |
| Figure 5. Alerts Search and List Page                                           |    |
| Figure 7. Monitoring Actions Window                                             |    |
|                                                                                 |    |
| Figure 8. Cases AML/Fraud Search and List Page                                  |    |
| Figure 10. Create New Report                                                    |    |
| •                                                                               |    |
| Figure 11. Searching Reports using Simple Search Figure 12. Advanced Search     |    |
| Figure 13. Searching Reports using Pre-defined Views                            |    |
| Figure 14. Save As View Window                                                  |    |
| Figure 15. Report Context                                                       |    |
| Figure 16. Reporting Entity Tab                                                 |    |
| Figure 17. Report Information Tab - Transaction Details                         |    |
| Figure 18. Report Information Tab- Transaction Participants Details             |    |
| Figure 19. Report Information Tab- Transaction Participants Details (Part 2)    |    |
| Figure 20. Report Information Tab- Transaction Participants Details (Part 2)    |    |
| Figure 21. Report Information Tab- Transaction Representatives Details          |    |
| Figure 22. Report Information Tab- Transaction Representatives Details (Part 2) |    |
| Figure 23. Documents Details                                                    |    |
| Figure 24. Add Document Window                                                  |    |
| Figure 25. Audit Tab.                                                           |    |
| Figure 26. Request for Approval Window                                          |    |
| Figure 27. Approve Reports Window                                               |    |
| Figure 28. Rework Window                                                        |    |
| Figure 29. Cancel Filing Window                                                 |    |
| Figure 30. Reopen Reports Window from Report Details Page                       |    |
| Figure 31. Reopen Reports Window from Search and List Page                      |    |
| Figure 32. Submit Reports Window from Report Details Page                       |    |
| Figure 33. Submit Reports Windows from Search and List Page                     | 57 |
| Figure 34. Generate Revised Reports Window                                      |    |
| Figure 35. Upload Acknowledgement                                               |    |
| Figure 36. Add Comments Window                                                  |    |
| Figure 37. Set Due Date Window                                                  |    |
| Figure 38. Export Properties Window                                             | 63 |

| List of Figures |  |  |  |
|-----------------|--|--|--|
|                 |  |  |  |
|                 |  |  |  |
|                 |  |  |  |
|                 |  |  |  |
|                 |  |  |  |
|                 |  |  |  |
|                 |  |  |  |
|                 |  |  |  |
|                 |  |  |  |
|                 |  |  |  |
|                 |  |  |  |
|                 |  |  |  |
|                 |  |  |  |
|                 |  |  |  |
|                 |  |  |  |
|                 |  |  |  |
|                 |  |  |  |
|                 |  |  |  |
|                 |  |  |  |
|                 |  |  |  |
|                 |  |  |  |
|                 |  |  |  |
|                 |  |  |  |

# About This Guide

The Oracle Financial Services Compliance Regulatory Reporting User Guide explains the concepts behind the Oracle Financial Services Compliance Regulatory Reporting application and provides step-by-step instructions for navigating through the application.

This chapter discusses the following topics:

- Who Should Use this Guide
- How this Guide is Organized
- Where to Find More Information
- Conventions Used in this Guide

#### Who Should Use this Guide

The Oracle Financial Services Compliance Regulatory Reporting User Guide is designed for use by various users. Their roles and responsibilities, as they operate within the Oracle Financial Services Compliance Regulatory Reporting application, include the following:

- Analyst: This user can access Regulatory Reports, create new reports, edit/view report details, add comments to the report, request for approval, cancel filing of reports from *Open* and *Reopen* status, reopen cancelled reports, and also view/save the final report.
- Supervisor: This user can access Regulatory Reports, create new reports, edit and view report details, add comments to the report. This user can also take actions on the reports such as approve, rework, and cancel filing of reports. This user can also submit the reports.
- **RR Admin**: This user is responsible for handling various configurations required to support the report workflow.
- Auditor: This user can view and add comments to the report.

## How this Guide is Organized

The Oracle Financial Services Compliance Regulatory Reporting User Guide includes the following topics:

- Chapter 1, About Compliance Regulatory Reporting, provides an overview of the Oracle Financial Services Compliance Regulatory Reporting application.
- Chapter 2, Getting Started, explains the steps to login to the Oracle Financial Services Compliance Regulatory Reporting application and provides a brief overview of the various users and their roles in the Compliance Regulatory Reporting application.
- Chapter 3, Managing Compliance Regulatory Reporting, explains the workflow of regulatory reports.

## Where to Find More Information

For additional information about the Oracle Financial Services Compliance Regulatory Reporting, refer to the following documents in OTN:

- Oracle Financial Services Compliance Regulatory Reporting Data Model Reference Guide: This guide explains the structure of the entities in the RR data model and provides in-depth information on managing the data in the Compliance Regulatory Reporting application.
- Oracle Financial Services Compliance Regulatory Reporting Webservice Guide: This guide explains how and in what
  format the source business data is provided to the Compliance Regulatory Reporting application through a
  web service for the report type.
- Oracle Financial Services Compliance Regulatory Reporting Installation Guide: This guide provides step-by-step
  instructions for installing the Oracle Financial Services Compliance Regulatory Reporting application on an
  existing Oracle Financial Services Behavior Detection Framework hosted in Windows environment.
- Oracle Financial Services Compliance Regulatory Reporting Release Notes: This guide provides details about the
  enhancements made to the features in the Oracle Financial Services Compliance Regulatory Reporting
  application.
- Oracle Financial Services Compliance Regulatory Reporting Russian Administration Guide: This guide describes comprehensive activities to be done by the Administrator in the Oracle Financial Services Compliance Regulatory Reporting application. This guide details the Compliance Regulatory Reporting application and provides information about configuring and maintaining users and static data.

To find additional information about how Oracle Financial Services solves real business problems, see our website at www.oracle.com/financialservices.

## Conventions Used in this Guide

Table 1 lists the conventions used in this guide.

Table 1. Conventions Used in this Guide

| Convention            | Meaning                                                                                                    |  |  |  |
|-----------------------|----------------------------------------------------------------------------------------------------|--|--|--|
| Italics               | Names of books, chapters, and sections as references                                                                                                    |  |  |  |
|                       | Emphasis                                                                                                    |  |  |  |
| Bold                  | <ul> <li>Object of an action (menu names, field names, options,<br/>button names) in a step-by-step procedure</li> </ul>                                          |  |  |  |
|                       | <ul> <li>Commands typed at a prompt</li> </ul>                                                                                                    |  |  |  |
|                       | User input                                                                                                    |  |  |  |
| Monospace             | Directories and subdirectories                                                                                                    |  |  |  |
|                       | <ul> <li>File names and extensions</li> </ul>                                                                                                    |  |  |  |
|                       | Process names                                                                                                    |  |  |  |
|                       | <ul> <li>Code sample, including keywords and variables within<br/>text and as separate paragraphs, and user-defined pro-<br/>gram elements within text</li> </ul> |  |  |  |
| Asterisk              | Mandatory fields in User Interface                                                                                                    |  |  |  |
| <variable></variable> | Substitute input value                                                                                                    |  |  |  |

**About this Guide** 

# About Compliance Regulatory Reporting

This chapter provides an overview of the Oracle Financial Services Compliance Regulatory Reporting application.

This chapter discusses the following topics:

- Introduction to Compliance Regulatory Reporting
- About Oracle Financial Services Compliance Regulatory Reporting Application

## Introduction to Compliance Regulatory Reporting

As a part of regulations and compliances, a Financial Services Organization must perform appropriate analysis and report any suspicious activities that may lead to fraud and money laundering to the regulatory authorities. These regulatory bodies are responsible for safeguarding financial institutions and consumers from abuse, providing transparency in the country's financial system, enhancing that country's security, and deterring and detecting criminal activity in the financial system.

Financial institutions are required to provide data regarding suspicious activities to their geographic region's regulatory authority. This data is delivered to the regulatory bodies through regulatory reports. These reports, depending on the regulatory geographic region, can be delivered in a paper format or in an electronic format.

# About Oracle Financial Services Compliance Regulatory Reporting Application

The Oracle Financial Services Compliance Regulatory Reporting (OFSCRR) application supports the management, delivery, and resolution of regulatory reports across multiple geographic regions and across multiple financial lines of business. The Compliance Regulatory Reporting application supports the generation of Suspicious Transaction Reports (STR) for various countries such as The United States of America Suspicious Activity Reports (US SAR), Nigeria (NG STR), Pakistan (PK STR), Malaysia (MY STR), Singapore (SG STR), New Zealand (NZ STR), Bahamas (BS STR), Kenya STR (KE STR), Burundi (BD STR), Rwanda (RW STR), Uganda (UG STR), Phillipines STR (PH STR), Indonesia STR (ID STR), Canada STR (CA STR) and Russian STR (RU STR). Since there are several differences in requirements for paper-based formats versus electronic formats, between different geographic regions, and the data elements that are required on these STRs, the approach to satisfy the end goal is to provide a Compliance Regulatory Reporting framework that is configured to support paper-based and electronic formats for different geographic regions and to generate and file different types of reports.

The Compliance Regulatory Reporting application is integrated with Oracle Financial Services Financial Crime and Compliance (OFSFCCM) and allows users to **Generate RU STR** from within OFSFCCM. When a report is created in the Compliance Regulatory Reporting application through OFSFCCM, the report details are auto-populated with information from the alert or case which triggered the action to generate the draft STR. You can also manually create a new STR from OFSCRR.

Users mapped to appropriate roles can update the report information and submit the report details for approval to the Supervisor. The Supervisor can approve, rework, cancel the filing or reject the cancellation request of the report.

# About Oracle Financial Services Compliance Regulatory Reporting Application Chapter 1-About Regulatory Reporting

Once the STRs are approved, they can be submitted to the regulators. However, sending the documents to the regulator is the responsibility of the user and out of scope of the application.

For more information on the workflow of regulatory reports section, refer to *Table 2*.

# CHAPTER 2 Getting Started

This chapter explains the steps to login to the Oracle Financial Services Compliance Regulatory Reporting (OFSCRR) application and provides a brief overview of the various users and their roles in the Compliance Regulatory Reporting application.

This chapter explains the following topics:

- User Roles
- User Access
- Logging in to Compliance Regulatory Reporting
- Accessing Compliance Regulatory Reporting from OFSFCCM

#### **User Roles**

The following user roles are defined in the Compliance Regulatory Reporting application:

- Analyst: This user can access Regulatory Reports, create new reports, edit/view report details, add comments to the report, request for approval, cancel filing of reports from *Open* and *Reopen* status, reopen cancelled reports, and also view/save the final report.
- Supervisor: This user can access Regulatory Reports, create new reports, edit and view report details, add comments to the report. This user can also take actions on the reports such as approve, rework, and cancel filing of reports. This user can also submit the reports.
- **RR Admin**: This user is responsible for handling various configurations required to support the report workflow.
- Auditor: This user can view and add comments to the report.

#### **User Access**

The following table explains the tasks that can be performed by various user roles in the Compliance Regulatory Reporting application.

Table 2. User Access

| Function                                                      | Analyst | Supervisor | Auditor | RR Admin |
|---------------------------------------------------------------|---------|------------|---------|----------|
| View Report                                                   | х       | х          | х       |          |
| Request for Approval                                          | х       |            |         |          |
| Approve                                                       |         | х          |         |          |
| Rework                                                        |         | х          |         |          |
| Cancel Filing from Open and Reopen status                     | х       | х          |         |          |
| Cancel Filing from Requested for Approval and Approved status |         | х          |         |          |
| Add Report Comments                                           | Х       | х          | х       |          |

Table 2. User Access

| Function                 | Analyst | Supervisor | Auditor | RR Admin |
|--------------------------|---------|------------|---------|----------|
| View/Save Final Report   | х       | x          | х       |          |
| Submit Approved Reports  |         | x          |         |          |
| Reopen Cancelled Reports | х       | x          |         |          |
| View/Edit Configuration  |         |            |         | x        |
| Create New Report        | х       | x          |         |          |
| Generate Revised Report  | Х       | x          |         |          |

# Logging in to Compliance Regulatory Reporting

To access the Compliance Regulatory Reporting application, follow these steps:

- 1. Go to the **OFSAAI** Login page.
- 2. Select the **Language** for the application.
- 3. Enter your **User ID**.
- 4. Enter your **Password**.
- 5. Click **Login**. The Oracle Financial Services Analytical Applications Infrastructure page is displayed with a link to either **OFSCRR** or **OFSFCCM**.

#### Note:

- If you've installed OFSCRR without OFSFCCM, the Oracle Financial Services Analytical Applications Infrastructure page will display the **OFSCRR** link under the Home menu. Clicking **Compliance Regulatory Reporting** will navigate you to the Compliance Regulatory Reporting Search and List page.
- If you've installed OFSCRR with OFSFCCM, the Oracle Financial Services Analytical Applications Infrastructure page will display the **FCCM** link under the Home menu. Clicking **FCCM** will navigate you to the OFSFCCM Home page depending upon your roles and access rights.

# Accessing Compliance Regulatory Reporting from OFSFCCM

To access OFSCRR from OFSFCCM, follow these steps:

1. Go to the **OFSAAI** Login page.

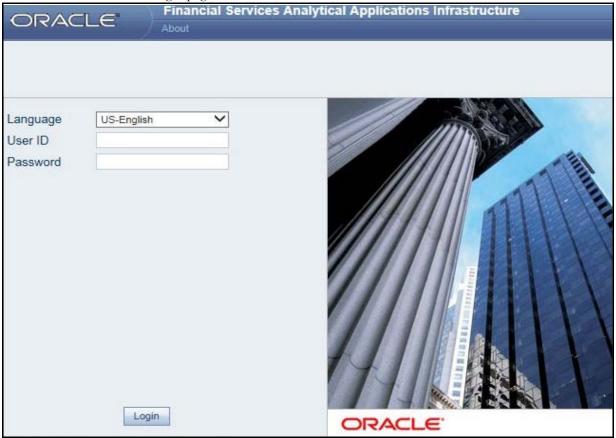

Figure 1. OFSAAI Login Page

- 2. Select the **Language** for the application.
- 3. Enter your **User ID**.
- 4. Enter your **Password**.
- 5. Click **Login**. The OFSAAI Home page is displayed.

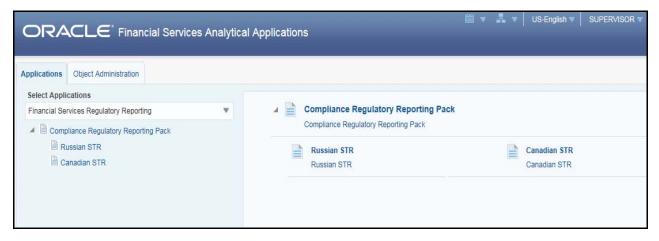

Figure 2. OFSAAI Home Page

- 6. Click **FCCM**. The OFSFCCM Home page is displayed depending upon the user roles and their access permissions.
- 7. Select Financial Services Regulatory Reporting from the Select Applications list. The Russian STR
- 8. From the Compliance Regulatory Reporting menu, hover over **Russian STR**, and click **Search and List**. The Regulatory Reporting Search and List page opens.

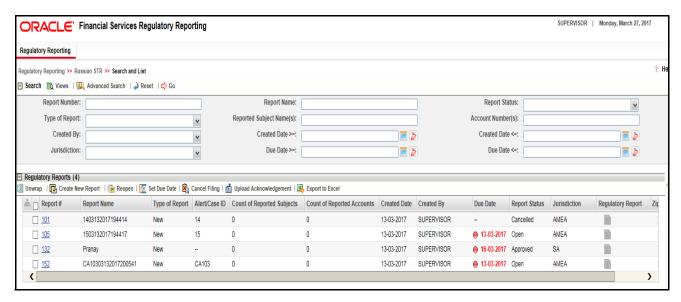

Figure 3. RR Search And List Page in OFSFCCM

- Users mapped to Analyst, Auditor, and Supervisor roles can access the Regulatory Reports menu.
- Users mapped to the RR Admin role can access the Administration menu.

Based on the user roles and access permission, the Compliance Regulatory Reporting application displays the following menu options:

• Search and List: This menu option allows you to navigate to the Search and List page. From this page you can use various criteria to search for Regulatory Reports.

- Create New Report: This menu option allows you to navigate to the Create New Reports page where you can initiate a user created Regulatory Report.
- Administration: The Administration menu displays the following sub-menus:
  - **User Administration:** This menu option allows you to map and maintain the security attributes for each user role.
  - Web Service Configuration: This menu option allows you to reset the Webservice password. For more information on resetting the User ID and Password, refer to the *Oracle Financial Services Compliance Regulatory Reporting Administration Guide* in OTN.

Accessing Compliance Regulatory Reporting from OFSFCCM Chapter 2—Getting Started

# CHAPTER 3 Managing Compliance Regulatory Reporting

This chapter provides step-by-step instructions to manage Oracle Financial Services Compliance Regulatory Reporting (OFSCRR) and includes the following topics:

- Compliance Regulatory Reporting Workflow
- Creating an STR
- Searching STRs
- Saving Views
- Submitting an STR for Approval
- Adding Comments to an STR
- Setting Due Date of an STR
- Exporting the Report Details to Excel

# Compliance Regulatory Reporting Workflow

This section explains the workflow of regulatory reports for users mapped to the role of Analyst and Supervisor. The following figure depicts the workflow involved in Compliance Regulatory Reporting application:

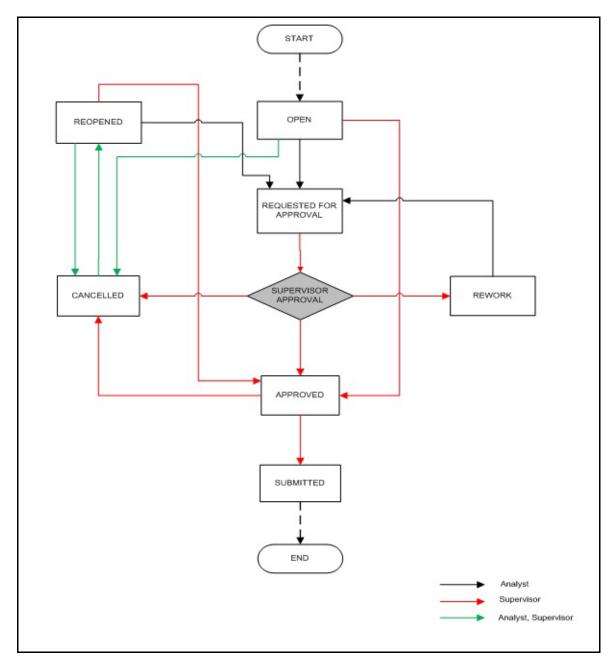

Figure 4. Compliance Regulatory Reporting workflow for Analyst and Supervisor

An STR is created in the Compliance Regulatory Reporting application as a result of taking *Generate RU STR* action from within OFSFCCM or manually creating a report from OFSCRR. When an STR is created in the Compliance Regulatory Reporting application through OFSFCCM, the report details are auto-populated with information from the alert or case which triggered the action to generate the STR. Users mapped to the role of Analyst can update the report in *Open* status and request the report details for approval.

The Supervisor can approve, rework, and cancel filing of reports once the Analyst user has requested for approval. Supervisors can also edit the report details and approve reports directly, if needed.

If the STR is approved by the Supervisor, the Compliance Regulatory Reporting application generates the STR in final XML format after all the necessary validations. The STR is then manually submitted to the Regulator and it is marked as *Submitted* in the Compliance Regulatory Reporting application.

If it is required to submit an updated report on top of already submitted report then we can create a copy of already existing report using Generate Revised report action.

An Analyst or Supervisor can generate revised reports when the report is in *Submitted* status. A new report is created with *Open* status. There is no change to the STR status of the older report. The new report retains all the details of the original report, and records the originating report as the Prior Report Number.

The Supervisor can cancel the submitted reports. The STR status changes to Cancelled.

If required, the Supervisor can send the reports for rework when the report is in *Request for Approval* status. The analyst must then rework and re-submit the report for approval. This process continues until the report is approved or cancelled.

The application allows authorized users to reopen cancelled reports. The STR status then changes to *Reopened*. For the complete list of actions an Analyst, Auditor, and Supervisor can perform on various report statuses, refer to *Table*.

For more information on user roles, refer to *Table 2*.

An STR has a life cycle which begins with the *Open* status and ends when an Acknowledgement is received.

To view the report details, click the report name in the RR Search and List page.

If the report is already opened by another user, the following message is displayed: This report is currently locked by another user. You will not be able to edit/take action on the report. Do you wish to open report details in read only mode?

Table 3. Action that can be performed in various statuses

| Report Status          | Possible Actions        | Who can Perform        | Report Status Changes<br>To |
|------------------------|-------------------------|------------------------|-----------------------------|
|                        | Request for Approval    | Analyst                | Requested for Approval      |
| Open                   | Approve                 | Supervisor             | Approved                    |
|                        | Cancel Filing           | Analyst and Supervisor | Cancelled                   |
|                        | Request for Approval    | Analyst                | Requested for Approval      |
| Reopened               | Approve                 | Supervisor             | Approved                    |
|                        | Cancel Filing           | Analyst and Supervisor | Cancelled                   |
|                        | Approve                 | Supervisor             | Approved                    |
| Requested for Approval | Rework                  | Supervisor             | Rework                      |
|                        | Cancel Filing           | Supervisor             | Cancelled                   |
| A                      | Submitted               | Supervisor             | Submitted                   |
| Approved               | Cancel Filing           | Supervisor             | Cancelled                   |
| Rework                 | Request for Approval    | Analyst                | Requested for Approval      |
| Cancelled              | Reopen                  | Analyst and Supervisor | Reopened                    |
| Submitted              | Generate Revised Report | Analyst/Supervisor     | No change to status         |

The following table explains in which statuses an Analyst, Auditor, and Supervisor user can edit the report details.

Table 4. Statuses in which Reports are editable by users

|                        |         | Edit Report Details |         |  |
|------------------------|---------|---------------------|---------|--|
| Status                 | Analyst | Supervisor          | Auditor |  |
| Open                   | Х       | Х                   |         |  |
| Reopened               | Х       | Х                   |         |  |
| Requested for Approval |         | Х                   |         |  |
| Approved               |         |                     |         |  |
| Rework                 | Х       | Х                   |         |  |
| Submitted              |         |                     |         |  |
| Cancelled              |         |                     |         |  |

You cannot edit the report details when the report is in **View Only** mode. You can add comments to an STR in all the statuses. For more information, refer to *Table 5*.

Table 5. Statuses in which Reports are viewed by users

|                        | View Report Details |            |         |
|------------------------|---------------------|------------|---------|
| Status                 | Analyst             | Supervisor | Auditor |
| Open                   | Х                   | Х          | Х       |
| Reopened               | Х                   | Х          | Х       |
| Requested for Approval | Х                   | X          | Х       |
| Approved               | Х                   | Х          | Х       |
| Rework                 | Х                   | Х          | Х       |
| Submitted              | Х                   | Х          | Х       |
| Cancelled              | Х                   | Х          | Х       |

## Creating an STR

You can create a new STR whenever you identify a suspicious transaction and want to report it to the Regulator. You can manually create a new report from within OFSCRR or through OFSFCCM.

This section covers the following topics:

- Creating STR from OFSFCCM
- Creating a New STR from OFSCRR

### **Creating STR from OFSFCCM**

When a user with appropriate access permission performs the **Generate RU STR** action on an alert or a case from OFSFCCM, the data is passed to the OFSCRR through the web service and a new STR is created in the OFSCRR. This section displays the following topics:

- Creating STR on an Alert
- Creating STR on a Case

#### **Creating STR on an Alert**

To create an STR on an alert from OFSFCCM, follow these steps:

1. From OFSFCCM Home page, select **Alerts** from the **Monitoring** menu.

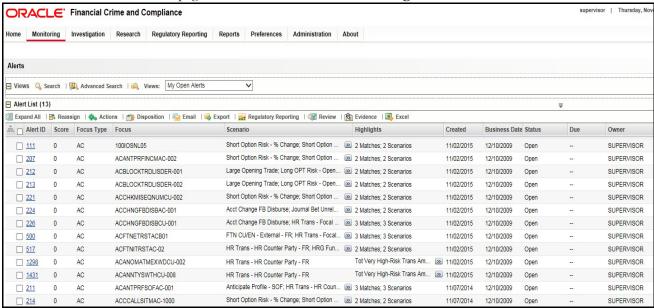

Figure 5. Alerts Search and List Page

Click Advanced Search.

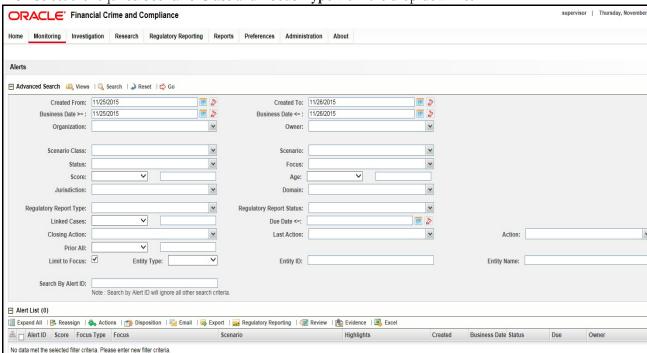

3. Select the required **Scenario Class** and **Focus Type** from the drop-down list.

Figure 6. Alerts Advanced Search

**Note:** You can generate STRs only for specific a Scenario Class and Focus Type. For more information, refer to *Alert Management and Case Management User Guides*.

- 4. Click Go.
- 5. Select the required alerts from the Alert Search and List page and click **Compliance Regulatory Reporting** in the Action bar.
- 6. Select **Generate RU STR** from the Choose Action drop-down list in the *Monitoring Actions* Window and enter the comments

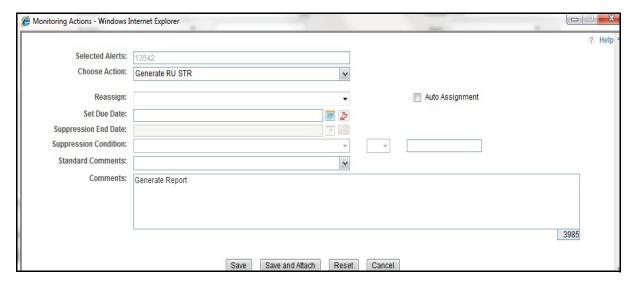

Figure 7. Monitoring Actions Window

- 7. Click Save. The following confirmation message is displayed: Would you like to save these actions?
- 8. Click **OK.** A success message is displayed along with the alert ID. Click **OK**.
- 9. Navigate to the RR Search and List page. The latest alert on which **Generate RU STR** action was taken is displayed in the RR Search and List page.

Note: You can also perform Generate RU STR on multiple alerts from the Alert Search and List page.

#### **Creating STR on a Case**

To create an STR on a case from OFSFCCM, follow these steps:

1. From the OFSFCCM home page, select Cases - AML/Fraud under the Investigation menu.

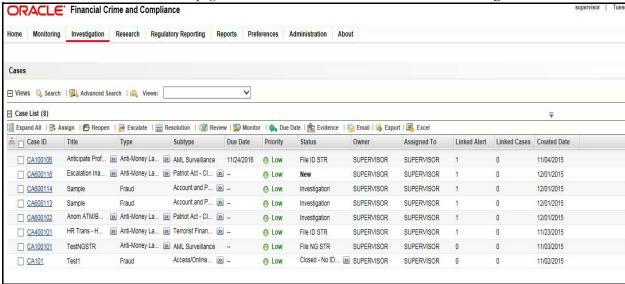

Figure 8. Cases AML/Fraud Search and List Page

- 2. Select one or more cases in *New* statuses from the Search & Case List page using the check boxes, and click the **Resolution** action category.
- 3. Select **Generate RU STR** from the Select Action drop-down list in the *Investigation Actions* Window and enter the comments

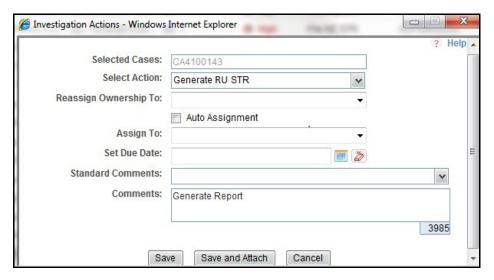

Figure 9. Investigation Actions Window

- 4. Click Save. The following confirmation message is displayed: Would you like to save these actions?
- 5. Click **OK**. A success message is displayed along with the Case ID. Click **OK**.
- 6. Navigate to the RR Search and List page. The latest case on which Generate RU STR action was taken is displayed in the RR Search and List page.

Note: You can also perform the Generate RU STR action from the Case Details page of a case.

#### Sending Acknowledgement to OFSFCCM from Compliance Regulatory Reporting

OFSRR sends a positive acknowledgment to OFSFCCM when all the mandatory information verification is completed successfully.

By default, the **ECM STATUS UPDATE FLAG is** set to **Y**. If the status is set to **Y**, then the OFSCRR application will send all the status updates to OFSFCCM. If the status is set to **N**, then the OFSCRR application will not send any status updates to the OFSFCCM.

The following information is sent as a part of the positive acknowledgment:

- Alert/Case ID (Alert/Case ID)
- Acknowledgment Code 0 (Meaning successful)
- Report ID (System Generated)
- Report Status

If there are any errors, the Compliance Regulatory Reporting application sends a negative acknowledgment to OFSFCCM. The error may be due to the following reasons:

- User ID failure
- Unsuccessful mandatory information verification
- System/Application Error

The negative acknowledgment sent to OFSFCCM contains the following details:

- Alert/Case ID
- Acknowledgment Code

16

- 1 stands for Invalid User ID
- 2 stands for Mandatory Information Missing
- 3 stands for Format Failure
- 4 stands for System/Application Error
- Error Description

**Note**: If an alert or case fails to successfully complete the Generate RU STR action, then the failure is recorded in the alert or case audit history.

## Creating a New STR from OFSCRR

When you identify a transaction of a suspicious behavior that is not reported in the OFSFCCM, and want to report the transaction to the regulator, you can manually create a new STR using the **Create New Report** option in OFS Compliance Regulatory Reporting.

Note: Users mapped to the role of Analyst and Supervisor can create a new regulatory report.

To create a new STR from OFSCRR, follow these steps:

1. From the Regulatory Reporting menu, hover over Russian STR and click **Create New Report**. The Create New Report page is displayed.

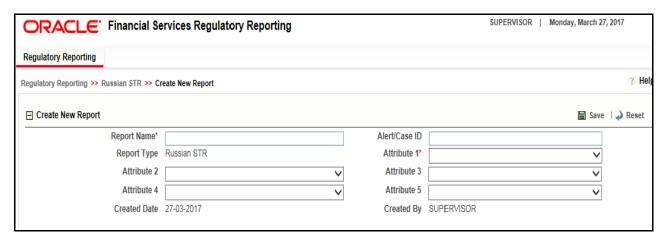

Figure 10. Create New Report

2. Enter the required information in the fields.

Note: Always specify values for fields marked as required. Required fields are identified by a red asterisk.

The following table explains the fields in the Create New Report section:.

**Table 6. Creating New Report** 

| Fields        | Description                                                                                                    |
|---------------|----------------------------------------------------------------------------------------------------|
| Report Name   | Enter a name for the report being created.                                                                                                    |
|               | Note: This is a mandatory field.                                                                                                    |
| Alert/Case ID | Enter the Alert/Case ID associated with the suspicious transaction.                                                                                                    |
| Report Type   | This field is auto-populated with the report type.                                                                                                    |
|               | Note: This field cannot be edited.                                                                                                    |
| Attribute 1   | Classifies the attribute of a report being created. The attributes that are available in the drop-down list are based upon your firm's configuration.  For example, Jurisdiction.   |
|               | Note: This is a mandatory field.                                                                                                    |
| Attribute 2   | Classifies the attribute of a report being created. The attributes that are available in the drop-down list are based upon your firm's configuration. For example, Business Domain. |

**Table 6. Creating New Report** 

| Fields       | Description                                                                                                    |
|--------------|----------------------------------------------------------------------------------------------------|
| Attribute 3  | Classifies the attribute of a report being created. The attributes that are available in the drop-down list are based upon your firm's configuration.  For example, Case Type.    |
| Attribute 4  | Classifies the attribute of a report being created. The attributes that are available in the drop-down list are based upon your firm's configuration. For example, Sub Type.      |
| Attribute 5  | Classifies the attribute of a report being created. The attributes that are available in the drop-down list are based upon your firm's configuration.  For example, Organization. |
| Created Date | This field is auto-populated with the current system date.                                                                                                    |
|              | Note: This field cannot be edited.                                                                                                    |
| Created By   | This field is auto-populated with the logged in user's name.                                                                                                    |
|              | Note: This field cannot be edited.                                                                                                    |

- 3. Click **Save**. The following confirmation message is displayed: Report created successfully. Click OK to view the report details or Cancel to create more reports.
- 4. Click **OK**. The Report Details page is displayed.

A new STR is created and the due date is set as per the number of days configured by your administrator in the static data table. The status of the new STR is set to *Open*.

Note: The report details of the manually created STR are not sent to OFSFCCM.

## Searching STRs

The Compliance Regulatory Reporting Search and List page enables you to filter the list of reports that you want to view and analyze. The Compliance Regulatory Reporting search bar supports three types of search namely, Views, Simple Search, and Advanced Search.

The Reports List displays the list of reports that meet the criteria specified on the Compliance Regulatory Reporting Search bar.

This section explains the following topics:

- Searching Reports Using Simple Search
- Searching Reports Using Advanced Search
- Searching Reports Using Pre-defined Views

### **Searching Reports Using Simple Search**

This search is based on a limited set of search components and helps to retrieve the required reports details. To search for reports using the simple search components, follow these steps:

1. From the Regulatory Reporting menu, hover over Russian STR and click **Search and List**. The Search and List page is displayed.

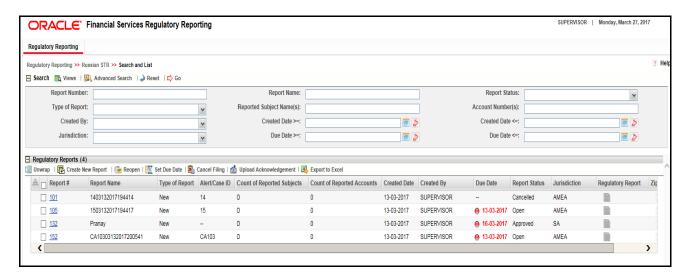

Figure 11. Searching Reports using Simple Search

**Note**: By default, the basic **Search** option is selected.

- 2. Enter the details in the relevant search fields to retrieve the list of reports. For detailed descriptions of search fields, refer *Table 7*.
- 3. Click **Go**. The relevant search list is displayed.

**Note**: If there is no match for the entered search criteria, the application displays the following message: No Data Found.

#### **Searching Reports Using Advanced Search**

The Advanced Search offers the same search fields as provided for a simple search with an additional set of fields. If you know any of the report details such as Report Name, Report Status, Alert/Case ID, FIA Reference Number, Prior Report Number, Jurisdiction, Approved By, Approved Date, Submitted By, Submitted Date, and so on, then you can filter the list of reports using the advanced search components.

To search for reports using advanced search components, follow these steps:

1. From the Regulatory Reporting menu, hover over Russian STR and click **Search and List**. The Search and List page is displayed.

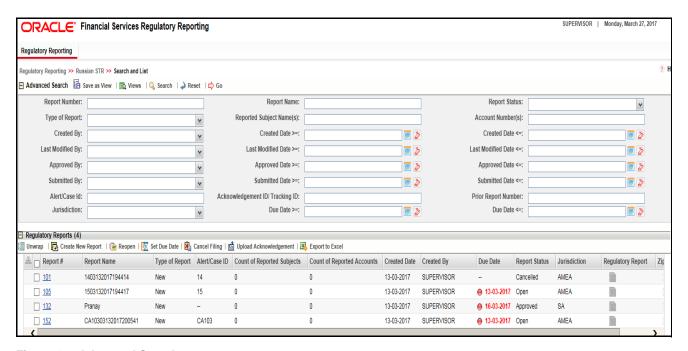

Figure 12. Advanced Search

2. Click Advanced Search on the Search tool bar

**Note:** The application supports right-click options on some columns within the List header that allow users to specify sorting as well as hide or display columns.

- Ascending This option allows you to sort the selected column in ascending order.
- Descending This option allows you to sort the selected column in descending order.
- **Clear sort** This option allows you to clear the selected sort option.
- **Field Chooser** This option allows you to hide or display columns within the current list as well as modify the width of the columns. Click **OK** on Field Chooser to save the selected settings for the current session or click **Save** will save the selected settings for future logins.
- **Group by tab** This option allows you to group the reports and display them in different tabs as per the selected column.
- **Group By Tree** This option allows you to group the reports and display them in tree format as per the selected column.
- 3. Enter the search components to filter the reports.

The following table provides the description of the search components that display in the Search bar:

Table 7. Components of RR Search Bar

| Criteria                       | Description                                                                                                    | Search Components of Simple and Advanced Search |
|--------------------------------|----------------------------------------------------------------------------------------------------|-------------------------------------------------|
| Report Number                  | Enter the Report Number in the text field to search for details of the exact report. You can also search for multiple Report Numbers by entering a string of comma-separated values in this field. This field is not a wildcard search. You can enter a maximum of 255 characters in this field.                                                              | Simple Search and Advanced<br>Search            |
| Report Name                    | Enter the report name to display the list of reports with name as specified in the search criteria.  This field supports a wildcard search. You can use the% and _ as wildcard indicators.  You can enter a maximum of 50 characters in this field.                                                                                                    | Simple Search and Advanced Search               |
| Report Status                  | Select the report status from the drop-down list to display reports in the selected status.  Following are the options available for the Report status drop-down list:  Acknowledged Approved Cancelled E- File Generated Open Reopened Requested for Approval Rework Submitted  Note: This field allows searching of reports with multiple options selected. | Simple Search and Advanced Search               |
| Type of Report                 | Select the type of report from the drop-down list to search for details of the exact report. Following are the options available for the Type of Report drop-down list:  Corrected  Delete  New Replacement                                                                                                    | Simple Search and Advanced<br>Search            |
| Reported<br>Subject<br>Name(s) | Enter the Report Subject Name to search for customer name reported as subjects in the STR.  This field supports a wildcard search. You can use the% and _ as wildcard indicators.                                                                                                    | Simple Search and Advanced<br>Search            |
| Account<br>Number(s)           | Enter the account number of the accounts involved in the suspicious activity reported in the STR. You can perform multiple account number search by entering a string of comma-separated values in this field.                                                                                                    | Simple Search and Advanced<br>Search            |

Table 7. Components of RR Search Bar

| Description                                                                                                    | Search Components of Simple and Advanced Search                                                                                                    |
|----------------------------------------------------------------------------------------------------|----------------------------------------------------------------------------------------------------|
| Select the user who has created the report from the drop-down list.  Note: This field allows searching of reports with multiple options selected.                                                                                                    | Simple Search and Advanced<br>Search                                                                                                    |
| Select the created date from the calendar to display reports having a created date greater than or equal to the specified date.  Note: You can either perform a range search using 'Created Date >=' and 'Created <=' or use them independently.                                                                                                    | Simple Search and Advanced<br>Search                                                                                                    |
| Select the created date from the calendar to display reports having a created date lesser than or equal to the specified date.                                                                                                    | Simple Search and Advanced<br>Search                                                                                                    |
| Validations:  1. While performing a range search, if you enter a value in 'Created Date <=' less than 'Created Date >=', the application displays the following message: Please enter a 'Created Date <=' which is equal to or greater than 'Created Date >='.                                                                                                    |                                                                                                    |
| <ol> <li>If you enter a value in created date &lt;= greater than the<br/>system date, the application displays the following<br/>message: Please enter a 'Created Date &lt;=' which is<br/>earlier than or equal to sysdate.</li> </ol>                                                                                                    |                                                                                                    |
| Select the user who has last modified the report from the drop-down list.  Note: This field allows searching of reports with multiple options selected with user names displayed as drop-down options.                                                                                                    | Advanced Search                                                                                                    |
| Select the last modified date from the calendar to display reports having a last modified date greater than or equal to the specified date.  Note: You can either perform a range search using 'Last Modified Date >=' and 'Last Modified Date <=' or use them independently.                                                                                                    | Advanced Search                                                                                                    |
| Select the Last Modified Date from the calendar to display reports having a last modified date lesser than or equal to the specified date.  Validations:  1. While performing a range search, if you enter a value in 'Last Modified Date <=' less than 'Last Modified Date >=', the application displays the following message:  Please enter a 'Last Modified Date <=' which is equal to or greater than 'Last Modified Date >='.  2. If you enter a value in 'Last Modified Date <=' greater than the system date, the application displays the | Advanced Search                                                                                                    |
|                                                                                                    | Select the user who has created the report from the drop-down list.  Note: This field allows searching of reports with multiple options selected.  Select the created date from the calendar to display reports having a created date greater than or equal to the specified date.  Note: You can either perform a range search using 'Created Date >=' and 'Created <=' or use them independently.  Select the created date from the calendar to display reports having a created date lesser than or equal to the specified date.  Validations:  1. While performing a range search, if you enter a value in 'Created Date <=' less than 'Created Date >=', the application displays the following message: Please enter a 'Created Date <=' which is equal to or greater than 'Created Date <=' which is equal to or greater than 'Created Date >='.  2. If you enter a value in created date <= greater than the system date, the application displays the following message: Please enter a 'Created Date <=' which is earlier than or equal to sysdate.  Select the user who has last modified the report from the drop-down list.  Note: This field allows searching of reports with multiple options selected with user names displayed as drop-down options.  Select the last modified date from the calendar to display reports having a last modified date greater than or equal to the specified date.  Note: You can either perform a range search using 'Last Modified Date >=' and 'Last Modified Date <=' or use them independently.  Select the Last Modified Date from the calendar to display reports having a last modified date lesser than or equal to the specified date.  Validations:  1. While performing a range search, if you enter a value in 'Last Modified Date <=' which is equal to or greater than 'Last Modified Date <=' which is equal to or greater than 'Last Modified Date <=' which is equal to or greater than 'Last Modified Date <=' yerater |

Table 7. Components of RR Search Bar

| Criteria          | Description                                                                                                    | Search Components of Simple and Advanced Search |
|-------------------|----------------------------------------------------------------------------------------------------|-------------------------------------------------|
| Approved By       | Select the name of the approver to search for reports approved by the selected user.  Note: This field allows searching of reports with multiple options selected with user names displayed as drop-down options.                                                                                                    | Advanced Search                                 |
| Approved Date >=  | Select the approved date from the calendar to display reports having an approved date greater than or equal to the specified date.                                                                                                    | Advanced Search                                 |
| Approved Date <=  | Select the approved date from the calendar to display reports having an approved date lesser than or equal to the specified date.  Validations:  1. While performing a range search, if you enter a value in 'Approved Date <=' less than 'Approved Date >=', the application displays the following message: Please enter a 'Approved Date <=' which is equal to or greater than Approved Date >=.  2. If you enter a value in 'Approved Date <=' greater than the system date, the application displays the following message: Please enter a 'Approved Date <=' which is earlier than or equal to sysdate.          | Advanced Search                                 |
| Submitted By      | Select the name of the user from the drop-down list options to search for reports submitted by the selected user.  Note: This field allows searching of reports with multiple options selected.                                                                                                    | Advanced Search                                 |
| Submitted Date >= | Select the submitted date from the calendar to display reports having a submitted date greater than or equal to the specified date.                                                                                                    | Advanced Search                                 |
| Submitted Date    | Select the submitted date from the calendar to display reports having a submitted date lesser than or equal to the specified date.  Validations:  1. While performing a range search, if you enter a value in 'Submitted Date <=' less than 'Submitted Date >=', the application displays the following message: Please enter a 'Submitted Date <=' which is equal to or greater than "Submitted Date >='.  2. If you enter a value in 'Submitted Date <=' greater than the system date, the application displays the following message: Please enter a 'Submitted Date <=' which is earlier than or equal to sysdate. | Advanced Search                                 |

Table 7. Components of RR Search Bar

| Criteria                               | Description                                                                                                    | Search Components of Simple and Advanced Search |
|----------------------------------------|----------------------------------------------------------------------------------------------------|-------------------------------------------------|
| Alert/Case ID                          | Enter the Alert/Case ID to display reports with the selected Alert/Case ID. You can perform a multiple Alert/Case IDs search by entering a string of comma-separated values in this field. This search is case-sensitive.  You can enter a maximum of 255 characters in this field.  Note: Alert/Case ID is the identifier that has triggered the creation of report in Compliance Regulatory Reporting                                                                                                    | Advanced Search                                 |
| Acknowledgem<br>ent ID/ Tracking<br>ID | application.  Enter the Acknowledgement ID/ Tracking ID to display the report with the corresponding Acknowledgement ID that was received as acknowledgement when the report was submitted to the regulator.                                                                                                    | Advanced Search                                 |
| Prior Report<br>Number                 | Enter the Prior Report Number to display the original report stored in the revised report.                                                                                                    | Advanced Search                                 |
| Jurisdiction                           | Select the jurisdiction from the drop-down list to display reports mapped to the selected jurisdiction. Jurisdictions are defined by your institution.  Every report is associated with a jurisdiction. When an STR is created from an alert or case, the STR inherits the jurisdiction that was associated to that alert or case.  Each user has access to a set of jurisdictions. Every STR is associated with a single jurisdiction. A user has access to any report where the user's jurisdictions intersect with the STR's jurisdiction.        | Simple Search and Advanced<br>Search            |
| Due Date>=                             | Select the due date from the calendar to display reports having a due date greater than or equal to the specified date.                                                                                                    | Simple Search and Advanced<br>Search            |
| Due Date<=                             | Select the due date from the calendar to display reports having a due date lesser than or equal to the specified date.  Note: If there is a value provided for Due Date>= and if there is no value provided for Due Date<=, then all the reports which are created after the Due Date are displayed.  Validations:  1. While performing a range search, if you enter a value in 'Due date <=' less than 'Due date >=', the application displays the following message: Please enter a 'Due Date <=' which is equal to or greater than 'Due Date >='. | Simple Search and Advanced<br>Search            |

# 2. Click **Go**. The relevant search list is displayed.

**Note**: If there is no match for the entered search criteria, the application displays the following message: No Data Found.

## **Searching Reports Using Pre-defined Views**

Views search helps you to quickly filter the reports based on the pre-defined search queries.

To search for reports using pre-defined views, follow these steps:

1. From the Regulatory Reporting menu, hover over Russian STR and click **Search and List**. The Search and List page is displayed.

**Note**: By default, the Regulatory Reporting Search and List page displays all the records.

- 2. Click Views from the Search bar.
- 3. Select any of the pre-defined views from the Views drop-down list. The List page refreshes to show results matching the View criteria.

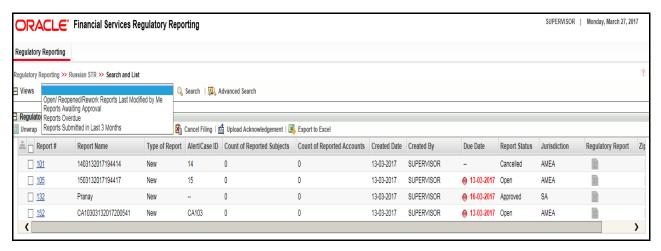

Figure 13. Searching Reports using Pre-defined Views

The following table explains the different types of pre-defined views available.

#### **Pre-defined Views**

| Views                                                  | Description                                                                                                    |
|--------------------------------------------------------|----------------------------------------------------------------------------------------------------|
| Open/ Reopened/Rework -<br>Reports Last Modified by Me | Select <b>Open/ Reopened - Reports Last Modified by Me</b> from the drop-down list to display the list of reports in <i>Open</i> or <i>Reopened</i> , or <i>Rework</i> status for which the logged in user is the last modifier.                                              |
|                                                        | <b>Note:</b> This option is the default view for an Analyst user.                                                                                                    |
| Reports Awaiting Approval                              | Select <b>Reports Awaiting Approval</b> from the drop-down list to display the list of reports in <i>Requested for Approval</i> status.                                                                                                    |
|                                                        | Note: This option is the default view for a Supervisor user.                                                                                                    |
| Reports Overdue                                        | Select <b>Reports Overdue</b> from the drop-down list to display the list of reports that have exceeded their due dates.  When an STR is past its due date or when the due date is same as the system date, the STRs in the reports list are highlighted in <i>Red</i> color. |

#### **Pre-defined Views**

| Views                                 | Description                                                                                                    |
|---------------------------------------|----------------------------------------------------------------------------------------------------|
| Reports Submitted in Last 3<br>Months | Select Reports Submitted in Last 3 Months from the drop-down list to display the list of reports that were submitted in the last three months.  Note: This option is the default view for a user logged in as a Reviewer. |
| All Views saved by user               | Select any of the views that you have created and saved using <b>Save as View</b> to display the reports as per the view selected.  For more information, refer to Saving Views.                                          |

# **Regulatory Reports List**

The RR List grid is displayed as per the search criteria in the RR search page.

This displays the following columns:

- Report Number
- Report Name
- Type of Report
- Alert/Case ID
- Count of Reported Subjects
- Count of Reported Accounts
- Created Date
- Created By
- Due Date
- Report Status
- Jurisdiction
- Regulatory Report
- Zip File
- Approved By
- Approved Date
- Submitted By
- Submitted Date
- Last Modified By
- Last Modified Date
- Prior Report Number
- E-File Number
- Reported Subject Name(s)
- Reported Account Number(s)

# Searching STRs Chapter 3-Managing Compliance Regulatory Reporting

• Acknowledgement ID/ Tracking ID

#### Note:

- Count of Reported Subjects displays the total number of subjects reported in the STR.
- Count of Reported Accounts displays the total number of accounts involved in the suspicious activity reported. It will have both source and destination accounts.

# Saving Views

The Save as View action allows you to save the search criteria as a view. The saved views will be available in the **Views** drop-down list.

To save a view, follow these steps:

- 1. From the Regulatory Reporting menu, hover over Russian STR and click **Search and List**. The Search and List page is displayed.
- 2. Click **Advanced Search**. The Advanced Search page is displayed.
- 3. Enter the search criteria you want to save as view.
- 4. Click **Save as View.** The *Save as View* window is displayed.

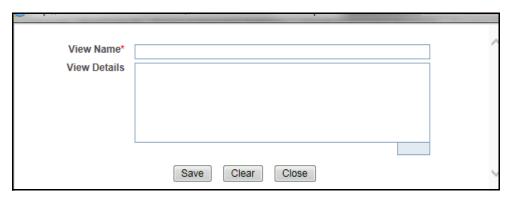

Figure 14. Save As View Window

- 5. Enter the view name and view details. The View details box in the *Save as View* window allows a maximum of 255 characters. As you begin entering the comments, the word count displayed below the comments box keeps decreasing. If you try to enter more than 255 characters in this box, the following message is displayed: *Number of characters exceeded*.
- 6. Click Save. The following message is displayed: Add Operation Successful.
- 7. Click **OK**. The view is saved and is displayed in the **Views** drop-down list.

The saved view is available only to the user creating the view and will not be available to any other users.

# Submitting an STR for Approval

This process involves the following steps:

- Entering Report Details
- Taking Action on Reports

### **Entering Report Details**

The Report Details page allows users mapped to the role of Analyst and Supervisor to enter or update report information depending upon the report status. For more information on various statuses in which an Analyst, Auditor, and Supervisor user can edit the report details, refer to *Table 4*.

Click the report name in the RR Search and List page to navigate to the Report Details page.

The Report Details page allows you to manage following sections:

- Report Context
- Managing Reporting Entity
- Managing Report Information
- Managing Activity Description
- Managing Documents
- Viewing Audit

#### **Report Context**

The Report Context section in the Regulatory Reporting (RR) Details page displays information about the report and is non-editable. It contains minimize and maximize buttons that allow you to expand and collapse the details in the Report Context. By default, the report context container is minimized.

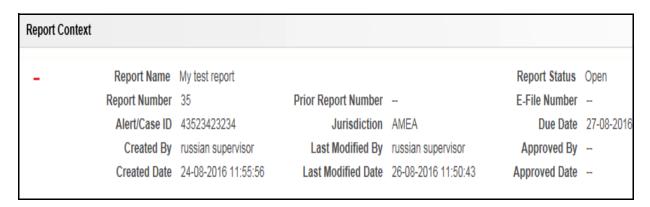

Figure 15. Report Context

The report context includes the following information:

- Report Name
- Report Status
- Report Number

- Prior Report Number
- E-File Number
- Alert/Case ID
- Jurisdiction
- Due Date
- Created By
- Last Modified By
- Approved By
- Created Date
- Last Modified Date
- Approved Date

## **Managing Reporting Entity**

This tab refers to the **Reporting Entity** section.

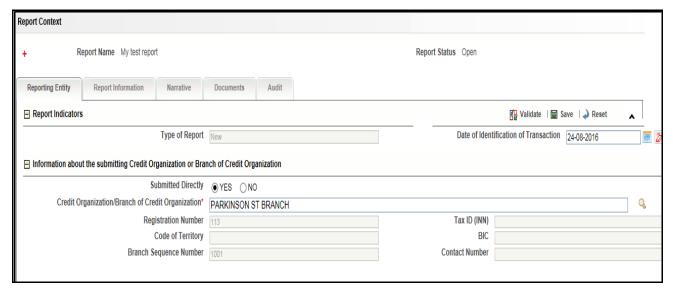

Figure 16. Reporting Entity Tab

The Reporting Entity tab is the default tab selected when you navigate to the Report Details page. This tab includes the following sections:

- Report Indicators
- Information about the submitting Credit Organization or Branch of Credit Organization

#### Report Indicators

This section refers to the details specific to the Report Indicators. The following table explains the fields in the Report Indicators section:

**Table 8. Report Indicators Details** 

| Fields                                   | Description                                                                                                    |
|------------------------------------------|----------------------------------------------------------------------------------------------------|
| Type of Report                           | This field displays the Type of Report that was selected when the Report was created. The following list shows the options for Type of Report:  • Corrected |
|                                          | Delete                                                                                                    |
|                                          | • New                                                                                                    |
|                                          | Replacement                                                                                                    |
| Date of Identification of<br>Transaction | Select the Date when the Transaction was identified.                                                                                                    |

#### Information about the submitting Credit Organization or Branch of Credit Organization

This section refers to the details specific to the Information about the submitting Credit Organization or Branch of Credit Organization. The following table explains the fields in the Information about the submitting Credit Organization or Branch of Credit Organization section:

Table 9. Information about the submitting Credit Organization or Branch of Credit Organization Details

| Fields                                             | Description                                                                                                    |
|----------------------------------------------------|----------------------------------------------------------------------------------------------------|
| Submitted Directly                                 | Select 'Yes' if the Report was submitted to the Regulator and not through a branch.                                                                                                    |
| Credit Organization/ Branch of Credit Organization | Select the Credit Organization/ Branch of Credit Organization from the lookup by entering the ID or Name of the Credit Organization.  Note: This is a mandatory field.                                                            |
| Registration Number                                | This field displays the Registration Number of the Credit Organization/ Branch of Credit Organization.  Note: This field is auto-populated as per the name of the Credit Organization/ Branch of Credit Organization selected.    |
| Tax ID (INN)                                       | This field displays the Tax ID (INN) of the Credit Organization/ Branch of Credit Organization.  Note: This field is auto-populated as per the name of the Credit Organization/ Branch of Credit Organization selected.           |
| Code of Territory                                  | This field displays the Code of Territory of the Credit Organization/ Branch of Credit Organization.  Note: This field is auto-populated as per the name of the Credit Organization/ Branch of Credit Organization selected.      |
| BIC                                                | This field displays the BIC of the Credit Organization/ Branch of Credit Organization.  Note: This field is auto-populated as per the name of the Credit Organization/ Branch of Credit Organization selected.                    |
| Branch Sequence Number                             | This field displays the Branch Sequence Number of the Credit Organization/ Branch of Credit Organization.  Note: This field is auto-populated as per the name of the Credit Organization/ Branch of Credit Organization selected. |
| Contact Number                                     | This field displays the Contact Number of the Credit Organization/ Branch of Credit Organization.  Note: This field is auto-populated as per the name of the Credit Organization/ Branch of Credit Organization selected.         |

## **Managing Report Information**

This tab refers to the **Report Information** section. This tab includes the **Transactions** section which displays the following columns:

- Record Number
- Linked to Terrorism
- Transaction Code
- Transaction Reference Number
- Transaction Amount (Base)
- Transaction Amount (Execution)
- Purpose of Transaction
- Attribute Type of Transaction
- Include in Report
- Report Created
- Metal Used
- Type of Assets Involved
- Is Payer Client?
- Is Recipient Client?
- On Behalf of
- Conversion Amount
- Transaction Date

Note: This list is not editable.

For a selected Transaction record, the following sections are displayed:

- Transaction Details
- Transaction Participants

#### Transaction Details

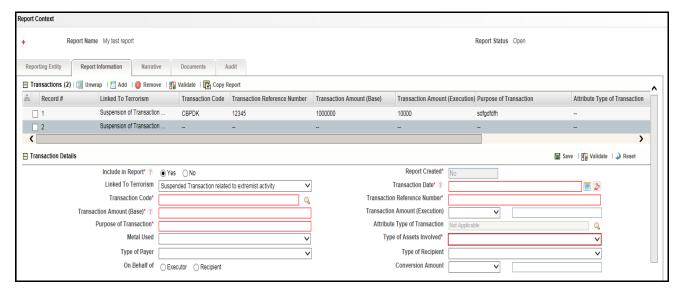

Figure 17. Report Information Tab - Transaction Details

This section refers to the details specific to the Transaction. The following table explains the fields in the Transaction section:

**Table 10. Transaction Details** 

| Fields                          | Description                                                                                                    |
|---------------------------------|----------------------------------------------------------------------------------------------------|
| Include in Report?              | Select 'Yes' if you want to include the Transaction details in the Report.  Note: This is a mandatory field.  Note: Only one transaction can be included in the Report. |
| Report Created                  | This field displays 'Yes' if the report is already created on this transaction.  Note: This field is mandatory and it is automatically updated.                         |
| Linked to Terrorism             | Select the kind of activity that is linked to terrorism from the drop-down list. The following are the options:  • Suspended Transaction related to extremist activity  |
|                                 | Executed Transaction related to extremist activity                                                                                                    |
|                                 | Not Applicable                                                                                                    |
| Transaction Date                | Select the date when the transaction was made.  Note: This is a mandatory field.                                                                                        |
| Transaction Code                | Select the Transaction Codes from the lookup by entering the Code and description which displays the list of Transaction Codes.  Note: This is a mandatory field.       |
| Transaction Reference<br>Number | Enter the Reference Number of the Transaction.  Note: This is a mandatory field.                                                                                        |
| Transaction Amount (Base)       | Enter the base Transaction amount in base currency.  Note: This is a mandatory field.                                                                                   |
| Transaction Amount (Execution)  | Select the currency from the drop-down list and the Transaction Amount in the text box next to it.                                                                      |
| Purpose of Transaction          | Enter the Purpose of Transaction.  Note: This is a mandatory field.                                                                                                    |

| Fields                        | Description                                                                                                    |
|-------------------------------|----------------------------------------------------------------------------------------------------|
| Attribute Type of Transaction | Select the Attribute type of Transaction from the drop-down list.  Note: This field is enabled only if Transaction Code is selected from Transaction Group codes 60 and 30. |
| Metal Used                    | Select the Metal code that is used in this transaction from the drop-down list. The following are the options:  • Executer                                                  |
|                               | Recipient                                                                                                    |
|                               | Not Applicable                                                                                                    |
| Type of Assets Involved       | Select the type of Asset involved in the Transaction from the drop-down list. The following are the options:  • Monetary Funds                                              |
|                               | Other Assets                                                                                                    |
|                               | Note: This is a mandatory field.                                                                                                    |
| Type of Payer                 | Select the type of Payer for this transaction from the drop-down list. The following are the options:  • Credit Organization                                                |
|                               | Client of Credit Organization                                                                                                    |
| Type of Recipient             | Select the type of Recipient for this transaction from the drop-down list. The following are the options:  • Credit Organization                                            |
|                               | Client of Credit Organization                                                                                                    |
| On Behalf of                  | Select 'Executor' or 'Recipient' based on whose behalf the transaction was made.                                                                                            |
| Conversion Amount             | Select the currency from the drop-down list and the Conversion Amount in the text box next to it.                                                                           |

#### **Transaction Participants**

This section refers to the details specific to the Transaction Participants. The Transaction Participants list displays the following columns:

- Record Number
- Transaction Role
- Type of Participant
- Attribute of Participant
- Name
- Place of Registration/ Residence
- Location of Legal Entity/ Branch
- Citizenship
- Date of Registration/ Birth
- Place of Birth
- Beneficiary Identified

# Submitting an STR for Approval Chapter 3–Managing Compliance Regulatory Reporting

- Telephone Number
- Nature of Business
- Address
- Place of Birth/ Registration
- Identification Type
- Identification Number

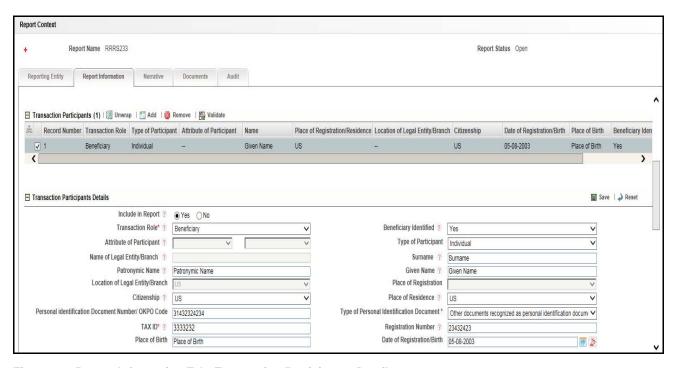

Figure 18. Report Information Tab- Transaction Participants Details

For a selected Transaction Participant record, the following sections are displayed:

- Transaction Participants Details
- Transaction Participant Address of State Registration of Legal Entity/ Address of Head Organization/ Address of Residence
- Transaction Participant Address of Location of Legal Entity/ Place of Stay
- Transaction Participant Personal Identification Document
- Transaction Participant Document of Stay
- Transaction Participant Account Details
- Transaction Representatives

#### Transaction Participants Details

This section refers to the details specific to the Transaction Participants. The following table explains the fields in the Transaction Participants section:

**Table 11. Transaction Participants Details** 

| Fields                              | Description                                                                                                    |
|-------------------------------------|----------------------------------------------------------------------------------------------------|
| Include in Report?                  | Select 'Yes' if you want to include the Transaction Participant details in the Report.  Note: This is a mandatory field.                                                                                                    |
| Transaction Role                    | Select the Transaction Role from the drop-down list. The following are the options:  • Originator                                                                                                    |
|                                     | Beneficiary                                                                                                    |
|                                     | Conductor                                                                                                    |
|                                     | Note: This is a mandatory field.                                                                                                    |
| Beneficiary Identified              | Select 'Yes' if the beneificary was identified for the transaction.                                                                                                    |
| Attribute of Participant            | Select the attribute of the Participant from both the drop-down lists. If the Account holder is in one of the listed countries of group code 30, then the list of countries is displayed in the second drop-down list. If the Individual/ Legal entity is a participant of an extremist activity, then the second drop-down lists displays the individuals and organisations listed in extremist activity list.  Note: This field is enabled only when the Transaction Code is selected from the Transaction Group code 30 and 70. |
| Type of Participant                 | Select the Type of Participant from the drop-down list. The following are the options:  • Legal Entity/Branch of Legal Entity                                                                                                    |
|                                     | Individual                                                                                                    |
|                                     | Individual Entrepreneur                                                                                                    |
|                                     | Impossible to establish type of transaction participantOriginator                                                                                                    |
|                                     | <b>Note:</b> The fourth option is displayed only when <b>Not Applicable</b> is selected for the field "Is Payer client?" .                                                                                                    |
| Name of Legal Entity/Branch         | Enter the name of Legal Entity/Branch that conducted the transaction.  Note: This field is enabled when Legal Entity/ Branch of Legal Entity is selected for the field Type of Participant.                                                                                                    |
| Surname                             | Enter the surname of the individual or Individual Entrepreneur.  Note: This field is enabled when Individual or Individual Entrepreneur is selected for the field Type of Participant.                                                                                                    |
| Patronymic Name                     | Enter the Patronymic Name of the individual or Individual Entrepreneur.  Note: This field is enabled when Individual or Individual Entrepreneur is selected for the field Type of Participant.                                                                                                    |
| Given Name                          | Enter the Given Name of the individual or Individual Entrepreneur.  Note: This field is enabled when Individual or Individual Entrepreneur is selected for the field Type of Participant.                                                                                                    |
| Location of Legal Entity/<br>Branch | Select the Country of the Legal Entity/Branch that conducted the transaction from the drop-down list.  Note: This field is enabled when Legal Entity/ Branch of Legal Entity is selected for the field Type of Participant.                                                                                                    |
| Place of Registration               | Select the Country where the Legal Entity/Branch was registered from the drop-down list.  Note: This field is enabled when Legal Entity/ Branch of Legal Entity is selected for the field Type of Participant.                                                                                                    |
| Citizenship                         | Select the Country of the individual's citizenship.  Note: This field is enabled when Individual or Individual Entrepreneur is selected for the field Type of Participant.                                                                                                    |

| Fields                                                   | Description                                                                                                    |
|----------------------------------------------------------|----------------------------------------------------------------------------------------------------|
| Place of Residence                                       | Select the place of residence of the individual or Individual Entrepreneur from the drop-down list.  Note: This field is enabled when Individual or Individual Entrepreneur is selected for the field Type of Participant. |
| Personal Identification<br>Document Number/ OKPO<br>Code | Enter the Personal Identification Document Number/ OKPO Code.                                                                                                    |
| Type of Personal Identification Document                 | Select the type of personal identification document from the drop-down list.  Note: This is a mandatory field.                                                                                                    |
| TAX ID                                                   | Enter the TAX ID of the Document.  Note: This is a mandatory field.                                                                                                    |
| Registration Number                                      | Enter the Registration Number of the Document.                                                                                                    |
| Place of Birth                                           | Select the place of birth of the individual or Individual Entrepreneur from the drop-down list  Note: This field is enabled when Individual or Individual Entrepreneur is selected for the field Type of Participant.      |
| Date of Registration/Birth                               | Enter the date of registration/ birth of the legal entity/individual respectively.                                                                                                    |

# Transaction Participant - Address of State Registration of Legal Entity/ Address of Head Organization/ Address of Residence

This section refers to the details specific to the Address of State Registration of Legal Entity/ Address of Head Organization/ Address of Residence of the Transaction Participant.

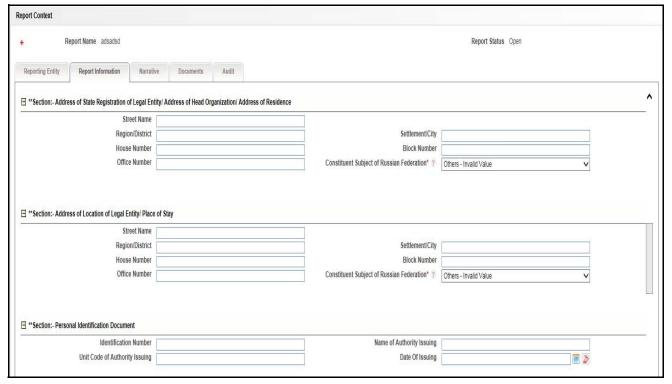

Figure 19. Report Information Tab- Transaction Participants Details (Part 2)

The following table explains the fields in the Address of State Registration of Legal Entity/ Address of Head Organization/ Address of Residence of the Transaction Participant section:

Table 12. Transaction Participant - Address of State Registration of Legal Entity/ Address of Residence Details

| Fields                                    | Description                                                                                                    |
|-------------------------------------------|----------------------------------------------------------------------------------------------------|
| Street Name                               | Enter the Street Name of the State Registration of Legal Entity/ Head Organization/ Residence.                                                                                          |
| Region/District                           | Enter the Region/District of the State Registration of Legal Entity/ Head Organization/ Residence.                                                                                      |
| Settlement/City                           | Enter the Settlement/City of the State Registration of Legal Entity/ Head Organization/ Residence.                                                                                      |
| House Number                              | Enter the House Number of the State Registration of Legal Entity/ Head Organization/ Residence.                                                                                         |
| Block Number                              | Enter the Block Number of the State Registration of Legal Entity/ Head Organization/ Residence.                                                                                         |
| Office Number                             | Enter the Office Number of the State Registration of Legal Entity/ Head Organization/ Residence.                                                                                        |
| Constituent Subject of Russian Federation | Select the Constituent Subject of Russian Federation of the State Registration of Legal Entity/ Head Organization/ Residence from the drop-down list.  Note: This is a mandatory field. |

### Transaction Participant - Address of Location of Legal Entity/ Place of Stay

This section refers to the details specific to the Address of Location of Legal Entity/ Place of Stay of the Transaction Participant.. The following table explains the fields in the Address of Location of Legal Entity/ Place of Stay:

Table 13. Transaction Participant - Address of Location of Legal Entity/ Place of Stay Details

| Fields                                    | Description                                                                                                    |
|-------------------------------------------|----------------------------------------------------------------------------------------------------|
| Street Name                               | Enter the Street Name of Legal Entity/ Place of Stay.                                                                                                    |
| Region/District                           | Enter the Region/District of Legal Entity/ Place of Stay.                                                                                                    |
| Settlement/City                           | Enter the Settlement/City of Legal Entity/ Place of Stay.                                                                                                    |
| House Number                              | Enter the House Number of Legal Entity/ Place of Stay.                                                                                                    |
| Block Number                              | Enter the Block Number of Legal Entity/ Place of Stay.                                                                                                    |
| Office Number                             | Enter the Office Number of Legal Entity/ Place of Stay.                                                                                                    |
| Constituent Subject of Russian Federation | Select the Constituent Subject of Russian Federation of the State Registration of Legal Entity/ Head Organization/ Residence from the drop-down list.  Note: This is a mandatory field. |

#### Transaction Participant - Personal Identification Document

This section refers to the details specific to the Personal Identification Document of the Transaction Participant. The following table explains the fields in the Personal Identification Document section:

Table 14. Transaction Participant - Personal Identification Document Details

| Fields                         | Description                                                                                                   |
|--------------------------------|----------------------------------------------------------------------------------------------------|
| Identification Number          | Enter the Identification Number of the Personal Identification Document of the Transaction Participant.       |
| Name of Authority Issuing      | Enter the Name of Authority Issuing the Personal Identification Document of the Transaction Participant.      |
| Unit Code of Authority Issuing | Enter the Unit Code of Authority Issuing the Personal Identification Document of the Transaction Participant. |
| Date Of Issuing                | Enter the Date Of Issuing the Personal Identification Document of the Transaction Participant.                |

## Transaction Participant - Document of Stay

This section refers to the details specific to the Document of Stay of the Transaction Participant.

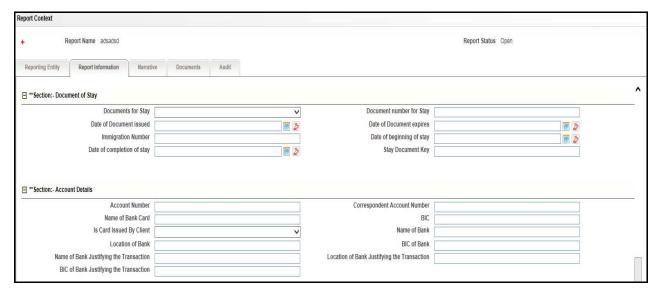

Figure 20. Report Information Tab- Transaction Participants Details (Part 3)

The following table explains the fields in the Document of Stay section:

Table 15. Transaction Participant - Document of Stay Details

| Fields                     | Description                                                                      |
|----------------------------|----------------------------------------------------------------------------------|
| Documents for Stay         | Enter the Documents for Stay of the Transaction Participant.                     |
| Document number for Stay   | Enter the Document number for Stay of the Transaction Participant.               |
| Date of Document issued    | Enter the Date of Document issued to the Transaction Participant.                |
| Date of Document expires   | Enter the Expiry Date Of Document of Stay of the Transaction Participant.        |
| Immigration Number         | Enter the Immigration Number Of Document of Stay of the Transaction Participant. |
| Date of beginning of stay  | Enter the Date of beginning of stay of the Transaction Participant.              |
| Date of completion of stay | Enter the Date of completion of stay of the Transaction Participant.             |

## Transaction Participant - Account Details

This section refers to the details specific to the Account Details of the Transaction Participant. The following table explains the fields in the Account Details section:

Table 16. Transaction Participant - Account Details Details

| Fields                                      | Description                                                                                        |
|---------------------------------------------|----------------------------------------------------------------------------------------------------|
| Account Number                              | Enter the Account Number of the Transaction Participant.                                           |
| Correspondent Account<br>Number             | Enter the Correspondent Account Number of the Transaction Participant.                             |
| Name of Bank Card                           | Enter the Name of Bank Card owned by the Transaction Participant.                                  |
| BIC                                         | Enter the BIC of the organisation that issued the card to the Transaction Participant.             |
| Card Issued By                              | Enter the details of the person/ organisation that issued the card to the Transaction Participant. |
| Name of Bank                                | Enter the Name of Bank that issued the card to the Transaction Participant.                        |
| Location of Bank                            | Enter the Location of Bank that issued the card to the Transaction Participant.                    |
| BIC of Bank                                 | Enter the BIC of Bank that issued the card to the Transaction Participant.                         |
| Name of Bank Justifying the<br>Transaction  | Enter the Name of Bank that justifies the Transaction made by the Transaction Participant.         |
| Location of Bank Justifying the Transaction | Enter the location of Bank that justifies the Transaction made by the Transaction Participant.     |
| BIC of Bank Justifying the<br>Transaction   | Enter the BIC of Bank that justifies the Transaction made by the Transaction Participant.          |

#### Transaction Representatives

This section refers to the details specific to the representatives of the selected transaction participants. The Transaction Representatives list displays the following columns:

- Record Number
- Transaction Role
- Type of Participant
- Attribute of Participant
- Name
- Place of Registration/ Residence
- Location of Legal Entity/ Branch
- Citizenship
- Date of Registration/ Birth
- Place of Birth
- Beneficiary Identified
- Telephone Number
- Nature of Business

- Address
- Place of Birth/ Registration
- Identification Type
- Identification Number

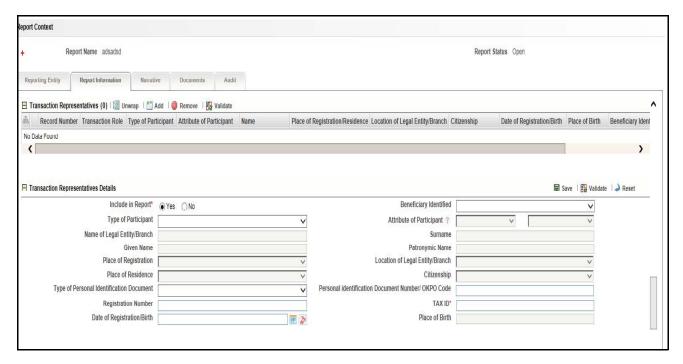

Figure 21. Report Information Tab-Transaction Representatives Details

For a selected Transaction Representatives record, the following sections are displayed:

- Transaction Representatives Details
- Transaction Representative Address of State Registration of Legal Entity/ Address of Head Organization/ Address of Residence
- Transaction Representative Address of Location of Legal Entity/ Place of Stay
- Transaction Representative Personal Identification Document
- Transaction Representative Document of Stay

#### Transaction Representatives Details

This section refers to the details specific to the Transaction Representatives. The following table explains the fields in the Transaction Representatives section:

**Table 17. Transaction Representatives Details** 

| Fields                 | Description                                                                                                    |
|------------------------|----------------------------------------------------------------------------------------------------|
| Include in Report?     | Select 'Yes' if you want to include the Transaction Representatives details in the Report. <b>Note:</b> This is a mandatory field. |
| Beneficiary Identified | Select 'Yes' if the beneificary was identified for the transaction.                                                                |

| Fields                                                   | Description                                                                                                    |
|----------------------------------------------------------|----------------------------------------------------------------------------------------------------|
| Type of Participant                                      | Select the Type of Participant from the drop-down list. The following are the options:  • Legal Entity/Branch of Legal Entity  • Individual                                                                                                    |
|                                                          | Individual Entrepreneur                                                                                                    |
|                                                          | Impossible to establish type of transaction participantOriginator                                                                                                    |
|                                                          | Note: The fourth option is displayed only when Not Applicable is selected for the field "Is Payer client?".                                                                                                    |
| Attribute of Participant                                 | Select the attribute of the Participant from both the drop-down lists. If the Account holder is in one of the listed countries of group code 30, then the list of countries is displayed in the second drop-down list. If the Individual/ Legal entity is a participant of an extremist activity, then the second drop-down lists displays the individuals and organisations listed in extremist activity list.  Note: This field is enabled only when the Transaction Code is selected from the Transaction Group code 30 and 70. |
| Name of Legal Entity/Branch                              | Enter the name of Legal Entity/Branch that conducted the transaction.  Note: This field is enabled when Legal Entity/ Branch of Legal Entity is selected for the field Type of Participant.                                                                                                    |
| Surname                                                  | Enter the surname of the individual or Individual Entrepreneur.  Note: This field is enabled when Individual or Individual Entrepreneur is selected for the field Type of Participant.                                                                                                    |
| Given Name                                               | Enter the Given Name of the individual or Individual Entrepreneur.  Note: This field is enabled when Individual or Individual Entrepreneur is selected for the field Type of Participant.                                                                                                    |
| Patronymic Name                                          | Enter the Patronymic Name of the individual or Individual Entrepreneur.  Note: This field is enabled when Individual or Individual Entrepreneur is selected for the field Type of Participant.                                                                                                    |
| Place of Registration                                    | Select the Country where the Legal Entity/Branch was registered from the drop-down list.  Note: This field is enabled when Legal Entity/ Branch of Legal Entity is selected for the field Type of Participant.                                                                                                    |
| Location of Legal Entity/<br>Branch                      | Select the Country of the Legal Entity/Branch that conducted the transaction from the drop-down list.  Note: This field is enabled when Legal Entity/ Branch of Legal Entity is selected for the field Type of Participant.                                                                                                    |
| Place of Residence                                       | Select the place of residence of the individual or Individual Entrepreneur from the drop-down list.  Note: This field is enabled when Individual or Individual Entrepreneur is selected for the field Type of Participant.                                                                                                    |
| Citizenship                                              | Select the Country of the individual's citizenship.  Note: This field is enabled when Individual or Individual Entrepreneur is selected for the field Type of Participant.                                                                                                    |
| Type of Personal Identification Document                 | Select the type of personal identification document from the drop-down list.                                                                                                    |
| Personal Identification<br>Document Number/ OKPO<br>Code | Enter the Personal Identification Document Number/ OKPO Code.                                                                                                    |
| Registration Number                                      | Enter the Registration Number of the Document.                                                                                                    |
| TAX ID                                                   | Enter the TAX ID of the Document.  Note: This is a mandatory field.                                                                                                    |

| Fields                     | Description                                                                                                    |
|----------------------------|----------------------------------------------------------------------------------------------------|
| Date of Registration/Birth | Enter the date of registration/ birth of the legal entity/individual respectively.                                                                                                    |
| Place of Birth             | Select the place of birth of the individual or Individual Entrepreneur from the drop-down list  Note: This field is enabled when Individual or Individual Entrepreneur is selected for the field Type of Participant. |

# Transaction Representative - Address of State Registration of Legal Entity/ Address of Head Organization/ Address of Residence

This section refers to the details specific to the Address of State Registration of Legal Entity/ Address of Head Organization/ Address of Residence of the Transaction Reprenentative.

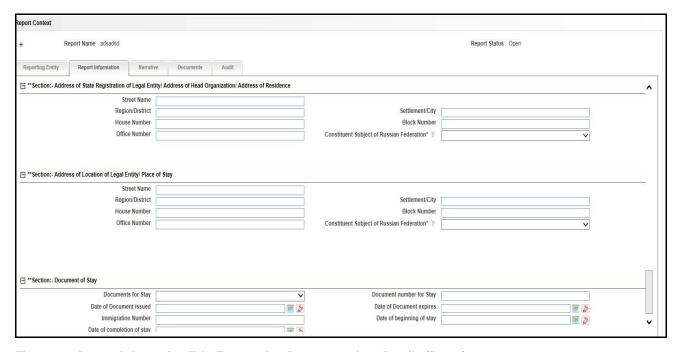

Figure 22. Report Information Tab- Transaction Representatives Details (Part 2)

The following table explains the fields in the Address of State Registration of Legal Entity/ Address of Head Organization/ Address of Residence of the Transaction Representative section:

Table 18. Transaction Representative - Address of State Registration of Legal Entity Details

| Fields          | Description                                                                                        |
|-----------------|----------------------------------------------------------------------------------------------------|
| Street Name     | Enter the Street Name of the State Registration of Legal Entity/ Head Organization/ Residence.     |
| Region/District | Enter the Region/District of the State Registration of Legal Entity/ Head Organization/ Residence. |
| Settlement/City | Enter the Settlement/City of the State Registration of Legal Entity/ Head Organization/ Residence. |
| House Number    | Enter the House Number of the State Registration of Legal Entity/ Head Organization/ Residence.    |

| Fields                                       | Description                                                                                                    |
|----------------------------------------------|----------------------------------------------------------------------------------------------------|
| Block Number                                 | Enter the Block Number of the State Registration of Legal Entity/ Head Organization/ Residence.                                                                                         |
| Office Number                                | Enter the Office Number of the State Registration of Legal Entity/ Head Organization/ Residence.                                                                                        |
| Constituent Subject of<br>Russian Federation | Select the Constituent Subject of Russian Federation of the State Registration of Legal Entity/ Head Organization/ Residence from the drop-down list.  Note: This is a mandatory field. |

### Transaction Representative - Address of Location of Legal Entity/ Place of Stay

This section refers to the details specific to the Address of Location of Legal Entity/ Place of Stay of the Transaction Representative.. The following table explains the fields in the Address of Location of Legal Entity/ Place of Stay:

Table 19. Transaction Representative - Address of Location of Legal Entity/ Place of Stay Details

| Fields                                       | Description                                                                                                    |
|----------------------------------------------|----------------------------------------------------------------------------------------------------|
| Street Name                                  | Enter the Street Name of Legal Entity/ Place of Stay.                                                                                                    |
| Region/District                              | Enter the Region/District of Legal Entity/ Place of Stay.                                                                                                    |
| Settlement/City                              | Enter the Settlement/City of Legal Entity/ Place of Stay.                                                                                                    |
| House Number                                 | Enter the House Number of Legal Entity/ Place of Stay.                                                                                                    |
| Block Number                                 | Enter the Block Number of Legal Entity/ Place of Stay.                                                                                                    |
| Office Number                                | Enter the Office Number of Legal Entity/ Place of Stay.                                                                                                    |
| Constituent Subject of<br>Russian Federation | Select the Constituent Subject of Russian Federation of the State Registration of Legal Entity/ Head Organization/ Residence from the drop-down list.  Note: This is a mandatory field. |

### Transaction Representative - Personal Identification Document

This section refers to the details specific to the Personal Identification Document of the Transaction Representative. The following table explains the fields in the Personal Identification Document section:

Table 20. Transaction Representative - Personal Identification Document Details

| Fields                         | Description                                                                                                    |
|--------------------------------|----------------------------------------------------------------------------------------------------|
| Identification Number          | Enter the Identification Number of the Personal Identification Document of the Transaction Representative.       |
| Name of Authority Issuing      | Enter the Name of Authority Issuing the Personal Identification Document of the Transaction Representative.      |
| Unit Code of Authority Issuing | Enter the Unit Code of Authority Issuing the Personal Identification Document of the Transaction Representative. |
| Date Of Issuing                | Enter the Date Of Issuing the Personal Identification Document of the Transaction Representative.                |

#### Transaction Representative - Document of Stay

This section refers to the details specific to the Document of Stay of the Transaction Representative. The following table explains the fields in the Document of Stay section:

Table 21. Transaction Representative - Document of Stay Details

| Fields                     | Description                                                                         |
|----------------------------|-------------------------------------------------------------------------------------|
| Documents for Stay         | Enter the Documents for Stay of the Transaction Representative.                     |
| Document number for Stay   | Enter the Document number for Stay of the Transaction Representative.               |
| Date of Document issued    | Enter the Date of Document issued to the Transaction Representative.                |
| Date of Document expires   | Enter the Expiry Date Of Document of Stay of the Transaction Representative.        |
| Immigration Number         | Enter the Immigration Number Of Document of Stay of the Transaction Representative. |
| Date of beginning of stay  | Enter the Date of beginning of stay of the Transaction Representative.              |
| Date of completion of stay | Enter the Date of completion of stay of the Transaction Representative.             |

### **Managing Activity Description**

This section refers to the details that describe the activity of the transaction. Enter the description of the activity in the text box provided.

#### **Managing Documents**

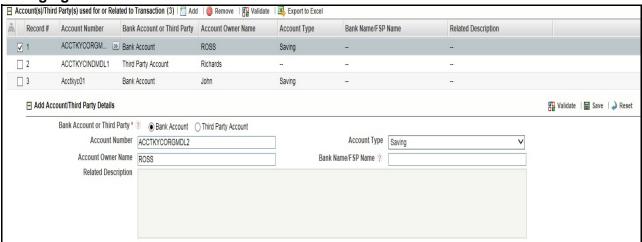

This section refers to the details specific to Documents. The Documents list displays the following columns:

- Document ID
- Name
- Description
- Type of File

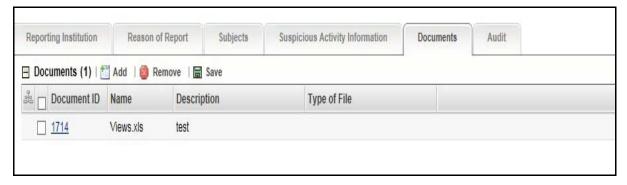

Figure 23. Documents Details

The Documents tab allows you to attach and remove documents related to an STR. While filing the STR with the regulatory authorities, you can also send additional documents. Sending the documents to the Regulator is the responsibility of the user and is out of scope of the application.

Users mapped to the role of an Analyst and Supervisor can attach and delete documents in various statuses except when the report is in *View Only* mode. For more information on various statuses in which an Analyst, Auditor, and Supervisor user can edit the report details, refer to *Table 4*.

To attach a document, follow these steps:

- 1. Navigate to the Report Details page.
- 2. Click **Documents**. The Documents section is displayed.
- 3. Click **Add**. The Add Document window is displayed.

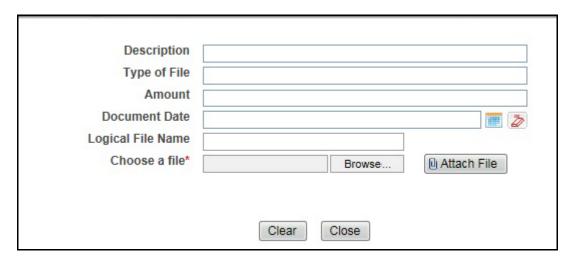

Figure 24. Add Document Window

4. The following table explains the fields in the Document tab.

Table 22. Add Document Fields description

| Fields       | Description                                            |
|--------------|--------------------------------------------------------|
| Description  | Enter a brief description about the document attached. |
| Type of File | Enter the type of file.                                |
| Amount       | Enter the amount.                                      |

Table 22. Add Document Fields description

| Fields            | Description                                                                                                    |
|-------------------|----------------------------------------------------------------------------------------------------|
| Document Date     | Enter the date of the document.                                                                                                    |
| Logical File Name | Enter a logical file name for the document.  Note: If there is no logical name entered, then the document name will be considered as the Logical File Name. |
| Choose a File     | Browse the file on your machine and upload the file                                                                                                    |

- 5. Click **Attach File**. The following message is displayed: *Add Operation Successful*
- 6. Click **OK**. The file is attached and you are navigated back to the Add Document pop-up window. You can click **Close** to navigate back the Document tab or can attach additional documents.

#### Editing the Document Details

All the fields in the document grid are in editable mode.

To edit the fields, follow these steps:

- 1. Navigate to the Report Details page.
- 2. Click the **Documents** tab.

The list of added documents associated with the report are displayed in the Documents grid.

- 3. Select the check box at the beginning of an added document row or click anywhere in the row. The document record changes into an editable mode.
- 4. Edit the required field.
- 5. Click Save. The following message is displayed: Update Operation Successful.
- 6. Click **OK**. The document is updated with the latest changes.

#### Removing Documents

The Document tab allows you to remove the documents attached to a report.

To remove the documents attached, follow these steps:

- 1. Navigate to the Report Details page.
- 2. Click the **Documents** tab.

The list of documents associated to the reports is displayed in the Documents grid.

- 3. Select the check box of the document you want to delete.
- 4. Click **Remove**. The following message is displayed: Are you sure you want to remove this record (s)?
- 5. Click **OK**. The following message is displayed: Record Removed Successfully.
- 6. Click **OK**. The document is removed from the Documents grid.

#### **Viewing Audit**

The Audit tab displays actions taken on the report.

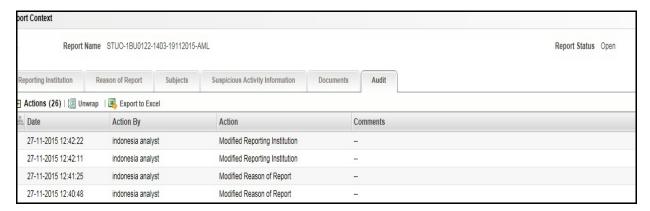

Figure 25. Audit Tab

The Audit tab displays the Actions grid.

OFSCRR captures the following actions in the Audit tab:

- Created From Alert/Case
- Created Manually
- Modified Reporting Institution
- Added Subject
- Modified Subjects
- Removed Subjects
- Added Stake Holder
- Modified Stake Holder
- Removed Stake Holder
- Modified Transaction Summary
- Added Account/ Third Party
- Modified Account/ Third Party
- Removed Account/ Third Party
- Added New Document
- Modified Document
- Removed Document
- Generate Revised Report
  - Originating Report
  - New Report

# Submitting an STR for Approval Chapter 3–Managing Compliance Regulatory Reporting

The Actions grid displays all the actions taken on the regulatory report. This grid displays the following fields.

**Table 23. Actions Grid Field Descriptions** 

| Fields    | Description                                                           |
|-----------|-----------------------------------------------------------------------|
| Date      | Displays the date on which the action occurred.                       |
| Action By | Displays the name of the user who performed the action.               |
| Action    | Displays a short description of the action.                           |
| Comments  | Displays the comments entered by the user while performing an action. |

## **Taking Action on Reports**

The Report Details page allows the authorized users to take the following actions on reports.

- Requesting the Report for Approval
- Approving Reports
- Reworking on Reports
- Cancel Filing of Reports
- Reopening Reports
- Submitting Reports
- Generating Revised Reports

## **Requesting the Report for Approval**

After updating the report details, they must be validated. The Report Details page allows authorized users to validate the report details and then submit the report for approval. When the user submits the report for approval, it is validated if the mandatory fields within the report are displayed. When a report is requested for approval, the status of the report changes to Requested for Approval.

A Supervisor can view/edit the report submitted for approval by an analyst and can either approve the report, send the reports for rework or cancel filing of the report.

For more information, refer to Table 2.

To submit a report for approval, an analyst must follow these steps:

1. Navigate to the Reports Details page of report in either Open, Reopen, or Rework status.

| 2. Click Request for Approval. |  |
|--------------------------------|--|
|                                |  |
|                                |  |
|                                |  |
|                                |  |
|                                |  |
|                                |  |
|                                |  |
|                                |  |
|                                |  |
|                                |  |
|                                |  |
|                                |  |
|                                |  |
|                                |  |
|                                |  |
|                                |  |
|                                |  |

Figure 26. Request for Approval Window

3. Enter the comments in the Request for Approval window.

**Note**: The comments box in the Request for Approval window allows entering a maximum of 255 characters. As you begin entering the comments, the word count displayed below the comments box keeps decreasing. If you try to enter more than 255 characters in the Comments box, the following error message is displayed: *Number of characters exceeded.* 

If you click Save, without entering the comments in the Request for Approval window, the following error message is displayed: *Mandatory fields are not entered*.

- 4. Click Save. The following message is displayed: Add Operation Successful.
- 5. Click **OK**. The Report Details page is displayed and the status of the STR changes to *Requested for Approval*. The Actions grid in the **Audit** tab tracks both the actions and the comments entered while performing the **Request for Approval** action.

### **Approving Reports**

Authorized users can approve a report when it is in *Open*, *Reopened*, *Requested for Approval*, or *Rework* status. For more information, refer to *Table 3*.

1. Navigate to the Report Details page of a report in Open, Reopened, Requested for Approval, or Rework status

To approve an STR, follow these steps:

| 2. Click <b>Approve</b> . |  |  |
|---------------------------|--|--|
|                           |  |  |
|                           |  |  |
|                           |  |  |
|                           |  |  |
|                           |  |  |
|                           |  |  |
|                           |  |  |
|                           |  |  |

### Figure 27. Approve Reports Window

3. Enter the comments in the *Approve* window.

**Note**: The comments box in the *Approve* window allows entering a maximum of 255 characters. As you begin entering the comments, the word count displayed below the comments box keeps decreasing. If you try to enter more than 255 characters in the Comments box, the following message is displayed: *Number of characters exceeded*.

If you click **Save**, without entering the comments in the *Approve* window, the following message is displayed: *Mandatory fields are not entered.* 

4. Click **Save**. The following message is displayed: *Update Operation Successful*.

**Note**: The naming convention for final STR is in the format STR\_Alert/Case ID\_Approved Date (DD-MM-YYYY\_HH24-MM-SS).doc, if the report is created from OFSFCCM. You can rename the final STR while saving.

**Note**: When the report is created manually, the naming convention for final STR is in the format STR\_Manual\_Approved Date (DD-MM-YYYY\_HH24-MM-SS).doc.

5. Click **OK**. The Report Details page is displayed and the status of the report changes to *Approved*.

**Note**: Once the report is approved, the Compliance Regulatory Reporting application generates the final STR containing the required information that must be submitted to the regulatory authority. The Actions grid in the **Audit** tab tracks both the actions and the comments entered while performing the **Approve** action.

### **Reworking on Reports**

A Supervisor can send reports for rework if there is incomplete or inaccurate information in the report, or for additional investigation. The Report Details page allows a Supervisor to take Rework action on reports.

If a report is sent for rework, the Analyst must rework on the report and submit again for approval. The process continues until the report is approved or cancelled.

To send a report for rework, follow these steps:

1. Navigate to the Report Details page.

| 2. | Click <b>Rework</b> . | The | Rework | window | is | displayed. |
|----|-----------------------|-----|--------|--------|----|------------|

| <br>1 |  |
|-------|--|
|       |  |
|       |  |
|       |  |
|       |  |
|       |  |
|       |  |
|       |  |
|       |  |
|       |  |
|       |  |
|       |  |
|       |  |
|       |  |
|       |  |
|       |  |
|       |  |
|       |  |
|       |  |
|       |  |
|       |  |
|       |  |
|       |  |
|       |  |
|       |  |
|       |  |
|       |  |
|       |  |
|       |  |
|       |  |
|       |  |
|       |  |
|       |  |
|       |  |
|       |  |
|       |  |
|       |  |
|       |  |
|       |  |
|       |  |
|       |  |
|       |  |
|       |  |
|       |  |
|       |  |
|       |  |
|       |  |
|       |  |
|       |  |
|       |  |
|       |  |
|       |  |
|       |  |
|       |  |
|       |  |
|       |  |
|       |  |
|       |  |

#### Figure 28. Rework Window

3. Enter the comments in the *Rework* window.

**Note**: The comments box in the *Rework* window allows entering a maximum of 255 characters. As you begin entering the comments, the word count displayed below the comments box keeps decreasing. If you try to enter more than 255 characters in the Comments box, the following message is displayed: *Number of characters exceeded*.

If you click **Save**, without entering the comments in the *Rework* window, the following message is displayed: *Mandatory fields are not entered.* 

- 4. Click Save. The following message is displayed: Update Operation Successful.
- 5. Click **OK**. The Report Details page is displayed and the status of the STR changes to Rework.

**Note**: The Actions section in the **Audit** tab tracks both the actions and the comments entered while performing the **Rework** action.

#### **Cancel Filing of Reports**

If the users determine that a report should not be filed, then they can cancel it.

The Report Details page allows authorized users to cancel the reports from being filed. For more information on users who can take cancel filing action, refer to *Table 2*.

Once the report is cancelled, you cannot edit the report details and the report changes into **View Only** mode.

# Submitting an STR for Approval Chapter 3–Managing Compliance Regulatory Reporting

Note: A cancelled report can be reopened by authorized users.

To cancel the filing of a report, follow these steps:

- 1. Navigate to the Report Details page.
- 2. Click **Cancel Filing**. The *Cancel Filing* window is displayed.

# Figure 29. Cancel Filing Window

3. Enter the comments in the Cancel Filing window.

**Note**: The comments box in the *Cancel Filing* window allows entering a maximum of 255 characters. As you begin entering the comments, the word count displayed below the comments box keeps decreasing. If you try to enter more than 255 characters in the Comments box, the following message is displayed: *Number of characters exceeded*.

If you click **Save** without entering the comments in the *Cancel Filing* window, the following message is displayed: *Mandatory fields are not entered*.

- 4. Click Save. The following message is displayed: Update Operation Successful.
- 5. Click **OK**. The Report Details page is displayed and the status of the STR changes to *Cancelled*. The due date of the report is deleted on taking cancelled action

**Note**: The Actions section in the **Audit** tab tracks both the actions and the comments entered while performing the **Cancel** action.

#### Reopening Reports

The Search and List page and the Report Details page allows authorized users to initiate reopen action on a report. For more information, refer to Table 2.

To reopen a report from Report Details page, follow these steps:

1. Navigate to the Report Details page of a report in Cancelled status.

| 2. Click <b>Reopen</b> . The Reopen Reports window is displayed. |  |  |  |  |
|------------------------------------------------------------------|--|--|--|--|
|                                                                  |  |  |  |  |
|                                                                  |  |  |  |  |
|                                                                  |  |  |  |  |
|                                                                  |  |  |  |  |
|                                                                  |  |  |  |  |
|                                                                  |  |  |  |  |
|                                                                  |  |  |  |  |
|                                                                  |  |  |  |  |
|                                                                  |  |  |  |  |
|                                                                  |  |  |  |  |
|                                                                  |  |  |  |  |
|                                                                  |  |  |  |  |
|                                                                  |  |  |  |  |

#### Figure 30. Reopen Reports Window from Report Details Page

3. Set the due date and enter the comments in the *Reopen* window. If you set the Due Date Required Flag attribute to **Y**, you must enter a due date. If you set the Due Date Required Flag attribute to **N**, you can optionally enter a due date.

**Note**: The comments box in the *Reopen* window allows entering a maximum of 255 characters. As you begin entering the comments, the word count displayed below the comments box keeps decreasing. If you try to enter more than 255 characters in the Comments box, the following message is displayed: *Number of characters exceeded*.

If you click **Save** without entering the comments in the *Reopen* window, the following error message is displayed: *Mandatory fields are not entered*.

- 4. Click Save. The following message is displayed: Update Operation Successful.
- 5. Click **OK**. The Report Details page is displayed and the status of the report changes to Reopened.

**Note:** The Actions section in the Audit tab tracks both the **Actions** and the **Comments** entered while performing the Reopen action.

To reopen a report from RR Search and List page, follow these steps:

- 1. Navigate to the RR Search and List page.
- 2. Select the check box of the report(s) you want to reopen.

**Note**: You can select multiple reports from the search and list page and collectively reopen them. If you try to perform reopen action on reports other than in *Cancelled/Submitted* status, the application displays the following message: *Some reports are not in Cancelled or Submitted state*. Reopen action can only be taken on Cancelled or Submitted reports. Please deselect those reports and try again.

3. Click **Reopen**. The *Reopen Reports* window is displayed.

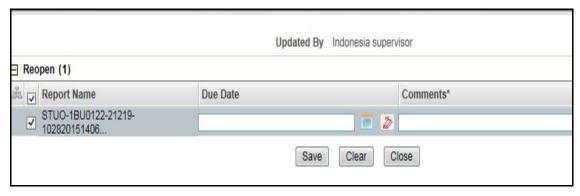

Figure 31. Reopen Reports Window from Search and List Page

4. Set the due date and enter the comments in the Reopen window.

**Note**: The comments box in the *Reopen* window allows entering a maximum of 255 characters. As you begin entering the comments, the word count displayed below the comments box keeps decreasing. If you try to enter more than 255 characters in the Comments box, the following message is displayed: *Number of characters exceeded*.

If you click **Save** without entering the comments in the Reopen report window, the following error message is displayed: *Mandatory fields are not entered*.

- 5. Click Save. The following message is displayed: Update Operation Successful.
- 6. Click **OK**. The RR Search and List page is displayed and the status of the report changes to Reopen.

**Note**: If you try to reopen reports other than in Cancelled or Submitted status, the application displays the following message: Some reports are not in Cancelled or Submitted state. Reopen action can only be taken on Cancelled or Submitted reports. Please deselect those reports and try again.

### **Submitting Reports**

For tracking and reporting purposes, the application allows you to mark the reports that are filed with the regulatory authorities as Submitted once the report has been sent to the regulatory authorities, or whenever is defined as appropriate per your institution's business practices.

Authorized users can mark the reports submitted to the regulatory authorities as Submitted. This action can only be performed when the report is in *Approved* status.

If you try to submit submitted action on reports that are not in *Approved* status, the application displays the following message: Submitted action can only be taken on Approved reports.

The Report Details page and RR Search and List page allows the Supervisor to submit approved reports.

To submit a report from the Report Details page, follow these steps:

1. Navigate to the Report Details page of a report in *Approved* status.

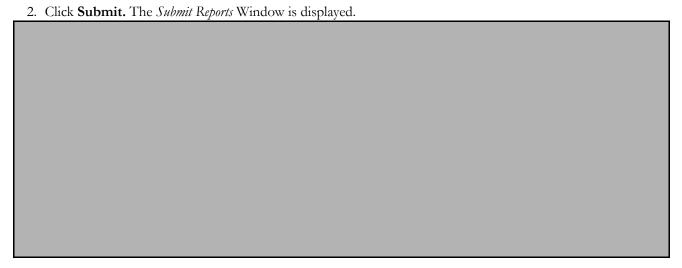

Figure 32. Submit Reports Window from Report Details Page

3. Enter the comments in the *Submit Reports* window.

**Note**: The comments box in the *Submit Reports* window allows entering a maximum of 255 characters. As you begin entering the comments, the word count displayed below the comments box keeps decreasing. If you try to enter more than 255 characters in the Comments box, the following message is displayed: *Number of characters exceeded*.

If you click **Save** without entering the comments in the Mark as Submitted window, the following error message is displayed: *Mandatory fields are not entered*.

- 4. Click Save. The following message is displayed: Update Operation Successful.
- 5. Click **OK**. The Report Details page is displayed and the status of the report changes to *Submitted*..

**Note**: The Actions section in the **Audit** tab tracks both the actions and the comments entered while performing the **Submitted** action.

To submit a report from RR Search and List page, follow these steps:

- 1. Navigate to the RR Search and List page.
- 2. Select the check box of the report(s) you want to submit.

Note: You can select multiple reports from the search and list page and collectively mark them as submitted.

3. Click **Submit**. The *Submit Reports* Window is displayed.

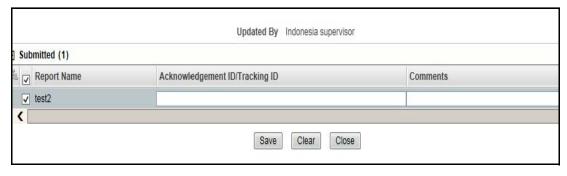

Figure 33. Submit Reports Windows from Search and List Page

- 4. Enter the Acknowledgement ID/ Tracking ID and the comments in the Submit Reports window.
- 5. Click **Save.** The following message is displayed: *Update Operation Successful*.
- 6. Click **OK**. The RR Search and List page is displayed.

**Note**: The Actions grid in the **Audit** tab tracks both the actions and the comments entered while performing the **Submitted** action.

#### **Generating Revised Reports**

The Report Details page allows the authorized users to generate revised reports when the report is in *Submitted* status. When the user generates a revised report, a new report is created with *Open* status. There is no change to the STR status. The new report retains all the details of the original report and records the originating report as the Prior Report Number. These new reports will receive a default due date as associated with the configuration for newly created reports generated through action from an alert or case.

To generate revised reports, follow these steps:

- 1. Navigate to the Report Details page of a report in Submitted status.
- 2. Click **Generate Revised Reports**. The *Generate Revised Reports* window is displayed.

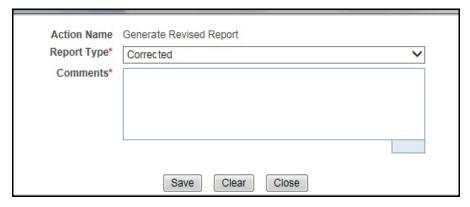

Figure 34. Generate Revised Reports Window

3. The Report Type is populated. Enter the comments in the Generate Revised Reports window.

**Note**: The comments box in the *Generate Revised Reports* window allows entering a maximum of 255 characters. As you begin entering the comments, the word count displayed below the comments box keeps decreasing. If you try to enter more than 255 characters in the Comments box, the following message is displayed: *Number of characters exceeded*.

If you click **Save** without entering the comments in the *Generate Revised Reports* window, the following error message is displayed: *Mandatory fields are not entered*.

- 4. Click Save. The following message is displayed: Update Operation Successful.
- 5. Click **OK**. The Report Details page is displayed and the status of the report changes to *Open*.

**Note**: The Actions section in the **Audit** tab tracks both the actions and the comments entered while performing the **Generate Revised Report** action.

### **Uploading Acknowledgement**

Once a report is submitted, you receive an acknowledgement. You can upload the Acknowledgement into the application and complete the process to generate the final report.

To upload Acknowledgement, follow these steps:

- 1. From the Regulatory Reporting menu, hover over Russian STR and click **Search and List**. The Search and List page is displayed.
- 2. Select a Report which is in the *Submitted* status. Click **Upload Acknowledgement**. The Upload Acknowledgement window is displayed.

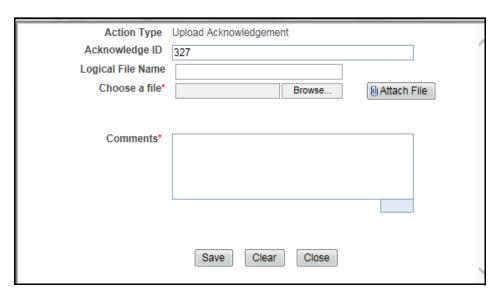

Figure 35. Upload Acknowledgement

- 3. Enter a Logical File Name for the acknowledgment.
- 4. Click Choose a File field and upload the respective .asc file saved from the E-Filing System.
- 5. Click Attach File. The following message displays: Add Operation Successful.
- 6. Click **OK**.
- 7. Enter comments in the **Comments** section.
- 8. Click **Save**. The following message displays: *Update Operation Successful*.

# Adding Comments to an STR

The Report Details page allows users mapped to the role of Analyst, Auditor, and Supervisor to add comments to a report. You can add comments to a report in any status.

To add comments to a report, follow these steps:

- 1. Navigate to the Report Details page of a report.
- 2. Click Add Comments. The Add Comments window is displayed.

#### Figure 36. Add Comments Window

3. Enter the comments in the Add Comments window.

The comments box in the *Add Comments* window allows entering a maximum of 255 characters. As you begin entering the comments, the word count displayed below the comments box keeps decreasing. If you try to enter more than 255 characters in the Comments box, the following error message is displayed: *Number of characters exceeded.* 

If you click **Save**, without entering the comments in the *Add Comments* window, the following error message is displayed: *Mandatory fields are not entered*.

- 4. Click Save. The following message is displayed: Update Operation Successful.
- 5. Click **OK**. The *Add Comments* window closes and displays the Report Details page.

**Note**: The Actions grid in the Audit tab tracks both the actions and the comments entered while performing the **Add Comments** action.

# Setting Due Date of an STR

Analyst and Supervisor users can set a due date or modify an existing due date of a STR.

**Note:** The **Set Due Date** action is available in the Compliance Regulatory Reporting application only when you set the **Edit Due Date Flag** attribute to **Y** in the *Application Parameters* table.

The following table explains the various statuses where the Analyst and Supervisor users can perform the Set Due Date action:

Table 24. Statuses where Analyst and Supervisor can perform Set Due Date action

|                        | Roles   |            |  |
|------------------------|---------|------------|--|
| Menus                  | Analyst | Supervisor |  |
| Open                   | Х       | Х          |  |
| Reopened               | Х       | Х          |  |
| Requested for Approval | Х       | Х          |  |
| Rework                 | Х       | Х          |  |
| Approved               | Х       | Х          |  |

Note: An auditor user can only view the Due Date but cannot set or edit it.

To set the due date of a report from the Report Details page, follow these steps:

1. Navigate to the Report Details page of a report.

| ۷. | Chek Set Due Date. | The Set Due Date window is displayed. |
|----|--------------------|---------------------------------------|
|    |                    |                                       |

#### Figure 37. Set Due Date Window

3. To set a due date, select a date from the calender icon.

Note: This field is a mandatory field.

4. Enter the comments in the Set Due Date window.

**Note**: The comments box in the *Set Due Date* window allows entering a maximum of 255 characters. As you begin entering the comments, the word count displayed below the comments box keeps decreasing. If you try to enter more than 255 characters in the Comments box, the following message is displayed: *Number of characters exceeded*.

If you click **Save** without entering the Set Due Date and Comments, in the Set Due Date window, the following error message is displayed: Mandatory fields are not entered.

- 5. Click **Save**. The following message is displayed: *Update Operation Successful*.
- 6. Click **OK**. The Report Details page is displayed.

**Note**: The Actions section in the **Audit** tab tracks both the actions and the comments entered while performing the **Set Due Date** action.

To set the due date of an STR from the RR Search and List page, follow these steps:

- 1. Navigate to the RR Search and List page.
- 2. Select the check-box of the report you want to set a due date for.
- 3. Click **Set Due Date** in the Action bar. The Set Due Date window is displayed.

**Note**: If the selected report already has a due date set, then the existing due date can be edited. While setting a due date if you include reports that are in Submitted or Cancelled status, the following warning message is displayed: Some of the reports are in Submitted or Cancelled state. Due date cannot be set on these reports. Please deselect those reports and try again.

4. To set a due date, select a date from the calender icon.

Note: This field is a mandatory field.

5. Enter the comments in the Set Due Date window.

**Note**: The comments box in the *Set Due Date* window allows entering a maximum of 255 characters. As you begin entering the comments, the word count displayed below the comments box keeps decreasing. If you try to enter more than 255 characters in the Comments box, the following message is displayed: *Number of characters exceeded*.

If you click **Save** without entering the Set Due Date and Comments, in the Set Due Date window, the following error message is displayed: *Mandatory fields are not entered*.

- 6. Click **Save**. The following message is displayed: *Update Operation Successful*.
- 7. Click **OK**. The RR Search and List page is displayed.

**Note**: The Actions section in the **Audit** tab tracks both the actions and the comments entered while performing the **Set Due Date** action.

# Exporting the Report Details to Excel

The RR Search and List page allows you to export the report list into an Excel template.

To export the report details into an Excel template, follow these steps:

1. Navigate to the RR Search and List page.

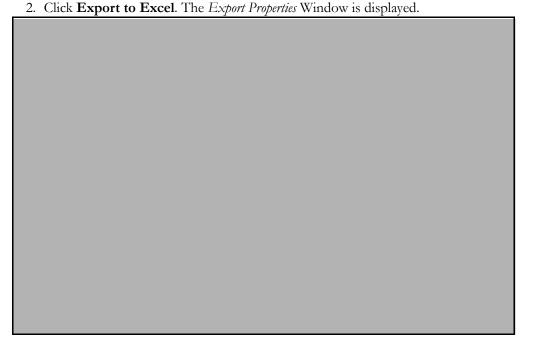

#### Figure 38. Export Properties Window

All the reports in the RR Search and List page are exported into an Excel template. You cannot export individual reports into Excel.

- 3. Set Document Type as Excel and select Form Data/Grid Data as Grid Data.
- 4. Click **Export** in the Export Properties dialog box.

When processing is complete, the data is displayed in an Internet Explorer window with a dialog box.

- 5. Click **Save** from the dialog box. The Save As dialog box is displayed.
- 6. Select a directory location where you want to save the file.
- 7. Enter a new name in the File Name field or the application automatically generates a name for the file to accept.
- 8. Click Save.

The application saves your file to the specified location.

Note: Open the file in Microsoft Excel to edit as needed.

Exporting the Report Details to Excel Chapter 3–Managing Compliance Regulatory Reporting

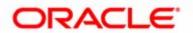